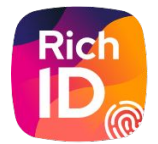

# Guide d'utilisation général Service Civique - FNOGEC

**Version 1 - 04/2023** 

# Sommaire

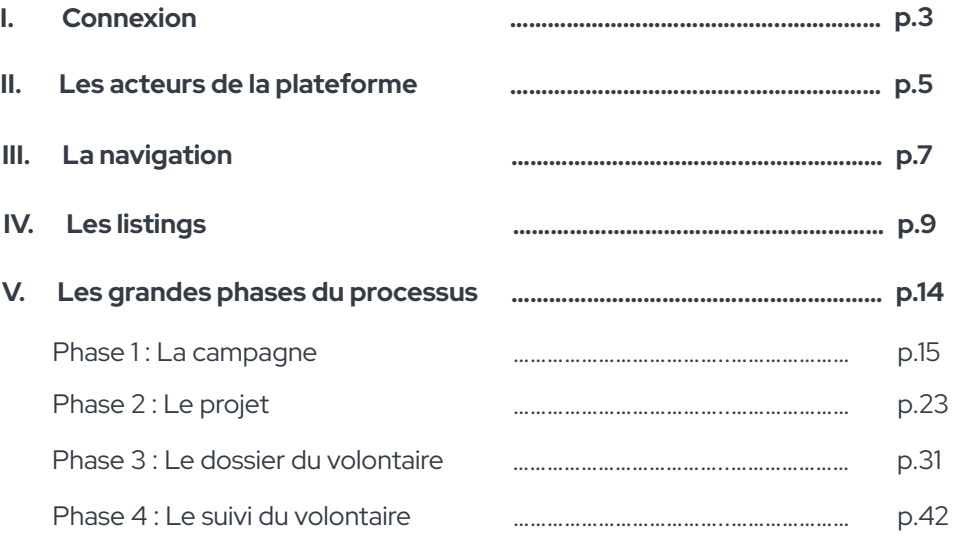

# Commençons par...

SE CONNECTER

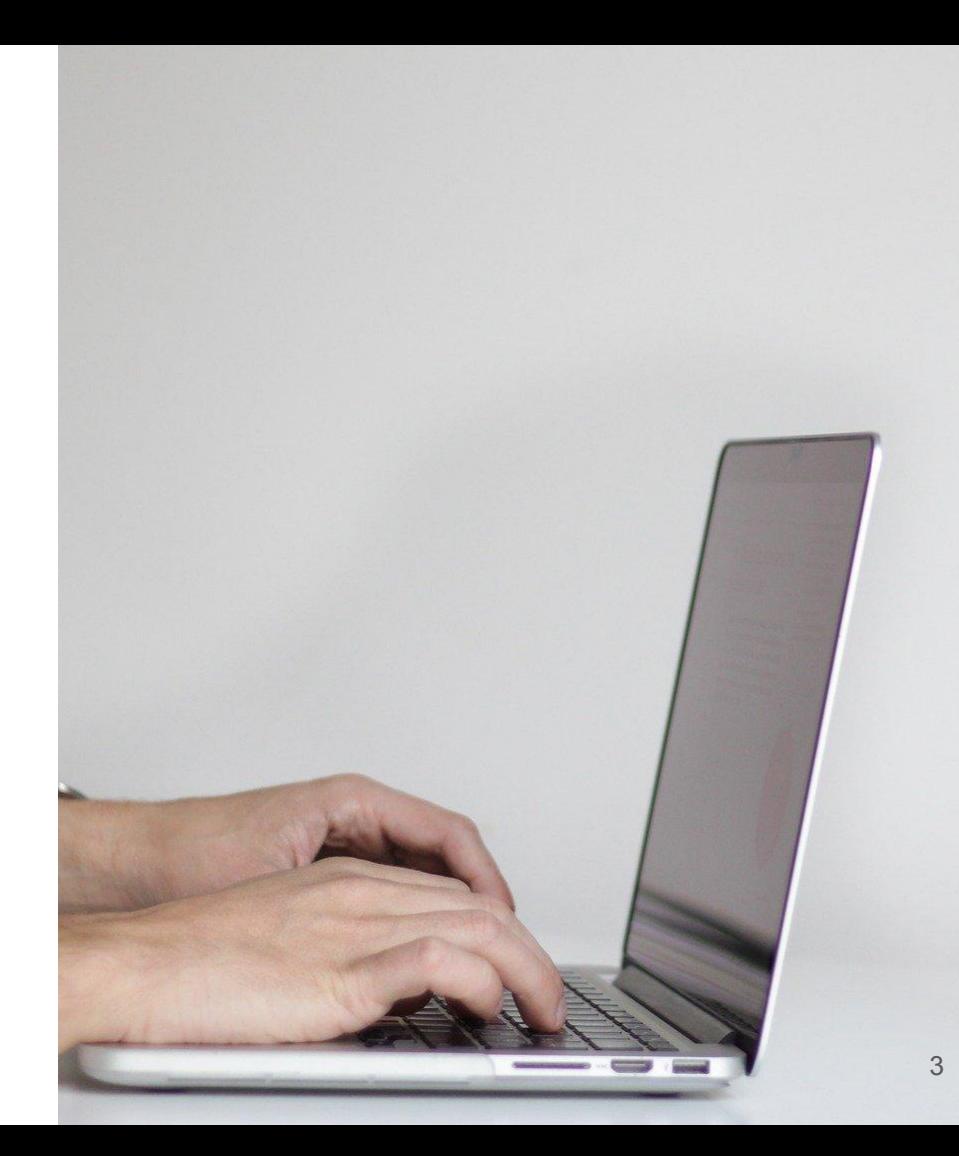

## **Page de connexion**

Identifiant / Mot de passe

La connexion par l'intermédiaire d'Isiconnect (Isidoor),

Pour accéder à la plateforme, **vous devez avoir un compte sur l'espace Isidoor.** La gestion de votre mot de passe et de votre rôle se fera uniquement sur Isidoor.

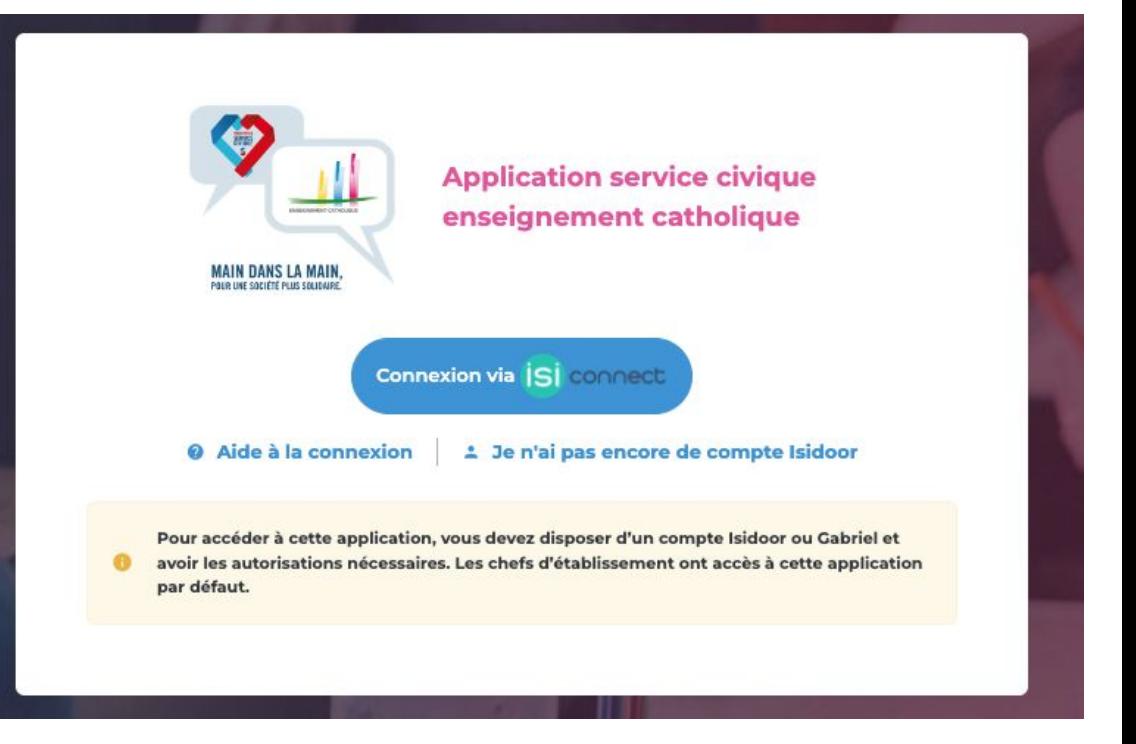

# Les acteurs de la plateforme.

## **Les différents rôles**

Acteurs de la plateforme

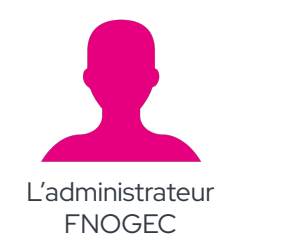

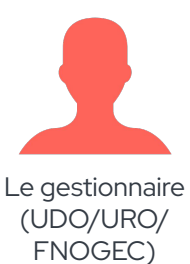

 $(i)$ 

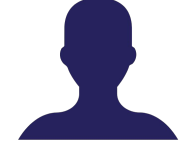

Le consultant projet

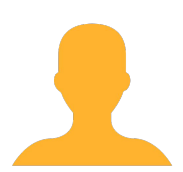

Le référent établissement

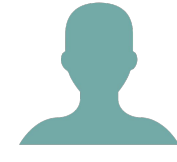

Le tuteur et co-tuteur

**La personne consultante peut être également la personne gestionnaire (dans bien des cas).** 

**Attention il faut dans ce cas penser à prendre le rôle adéquat pour agir en tant que consultant ou en tant que gestionnaire.** 

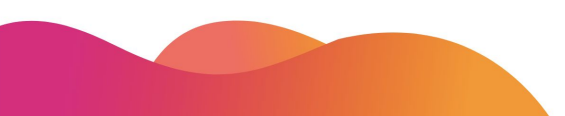

# La navigation.

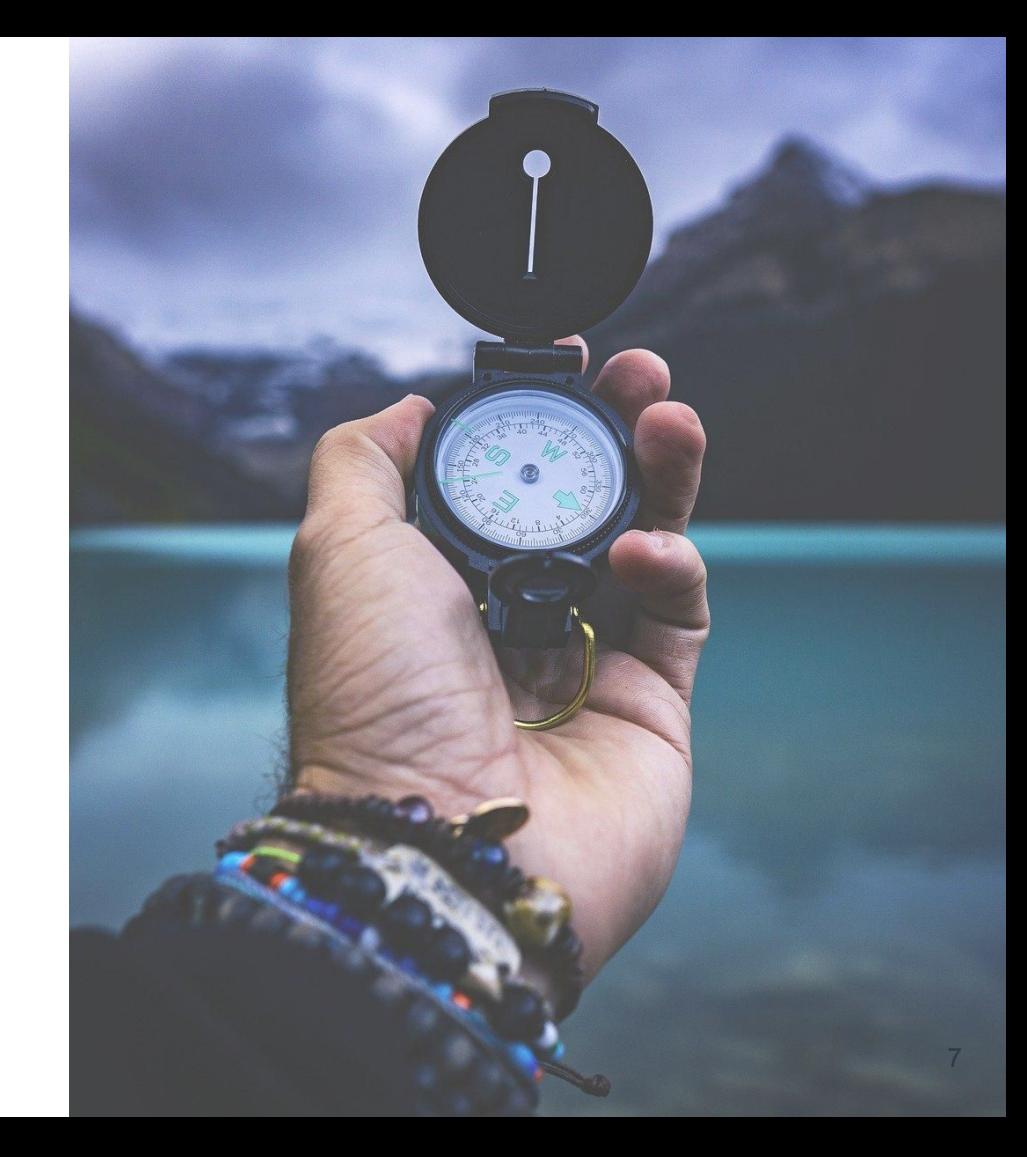

## **Des accès faciles**

aux différentes rubriques selon les rôles

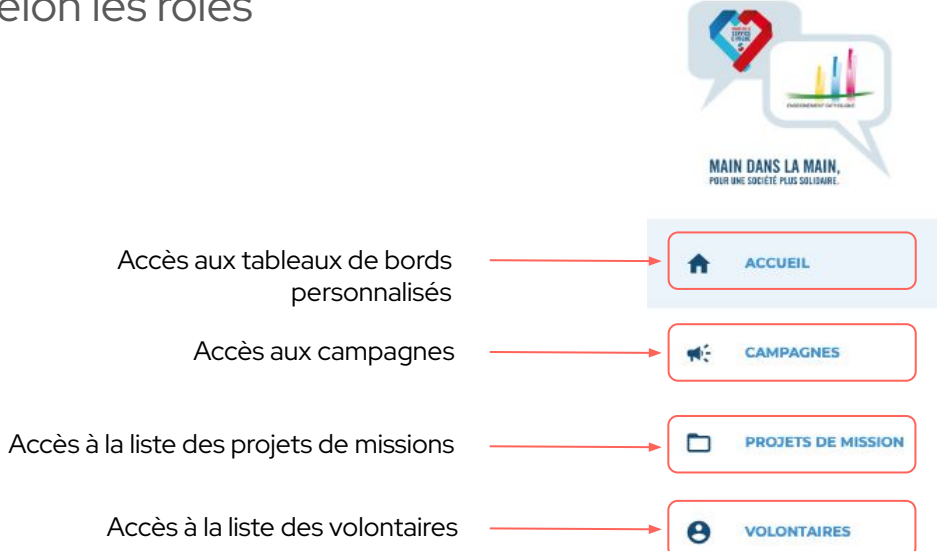

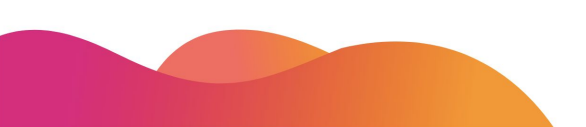

# Les listings.

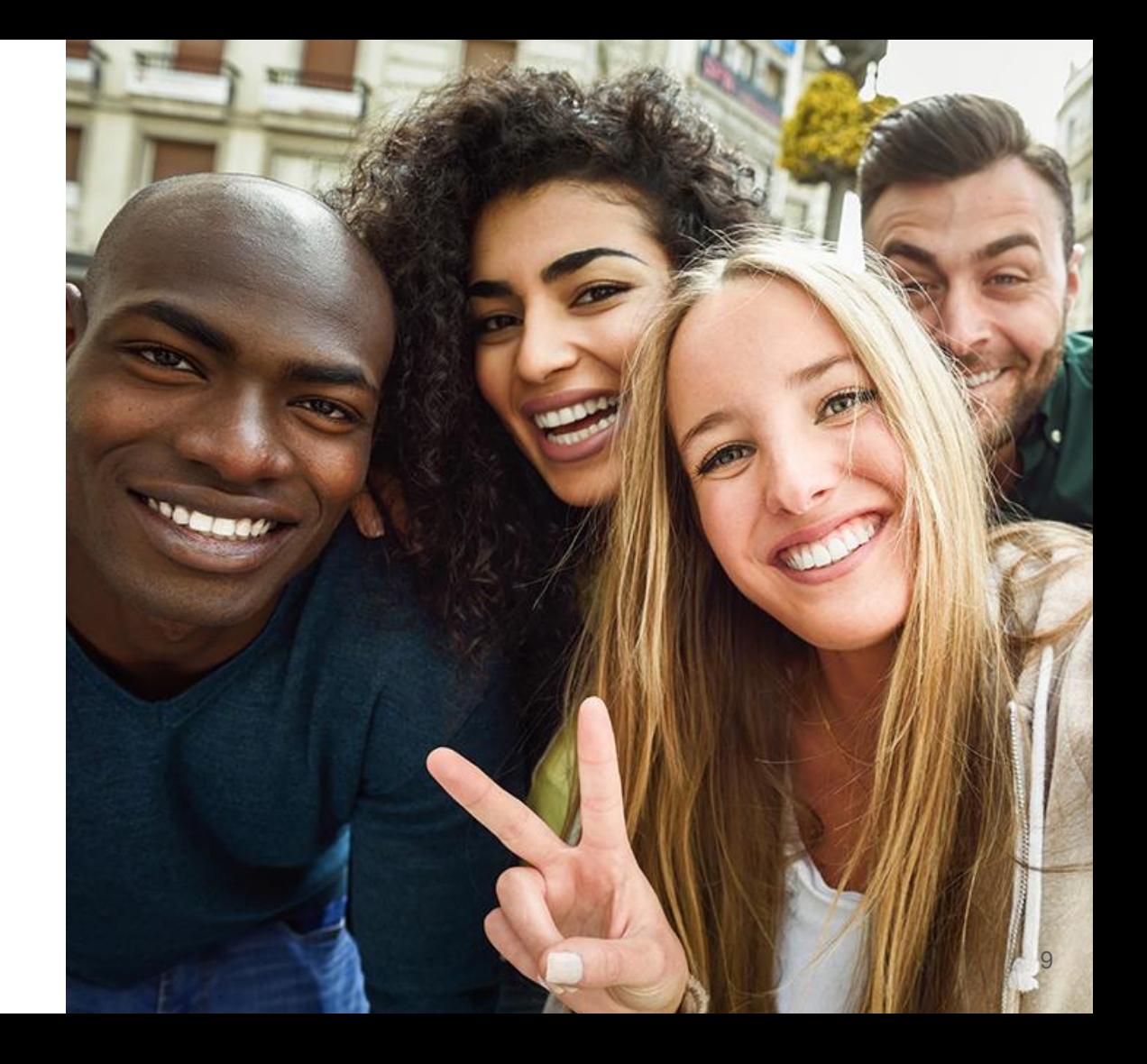

### **ADMIN / FNOGEC** Bouton de **création** d'une **Listing des campagnes** nouvelle campagne + Créer une campagne Accueil > Campagnes **Statuts** des campagnes **Campagnes Nom de la campagne Publiée Brouillon Brouillon Dates clés de la campagne**  via nouvelle campagne! Campagne 22-23 renommée et modifié Nouvelle campagne sans nom #1 pour essai 15-2-23 **:** Périodicité et date limite de 同 同 向 同 dépôt des projets筒 岗 Se termine le Démarrée le Se termine le Démarrée le 15/03/2023 29/09/2023 15/02/2022 07/07/2023 Démarrée le Se termine le Date limite de dépôt : 15/09/2023 Date limite de dépôt : 01/07/2022 Date limite de dépôt :  $\circ$  $24$  $\circ$ Projets validés Projets validés Projets validés Au clic sur l'icône du  $\Omega$  $\Omega$  $\Omega$ crayon, **j'accède à la**   $\langle \square \rangle$ O. Volontaires recrutés Volontaires recrutés Volontaires recrutés **campagne.. Chiffres clés**  Seule une campagne à l' propres à la  $\Omega$  $\circ$  $\circ$ état de **brouillon** peut être iO.  $\Theta$ iO. campagne Volontaires étrangers recrutés Volontaires étrangers recrutés Volontaires étrangers recrutés **supprimée** en cliquant sur la poubelle.

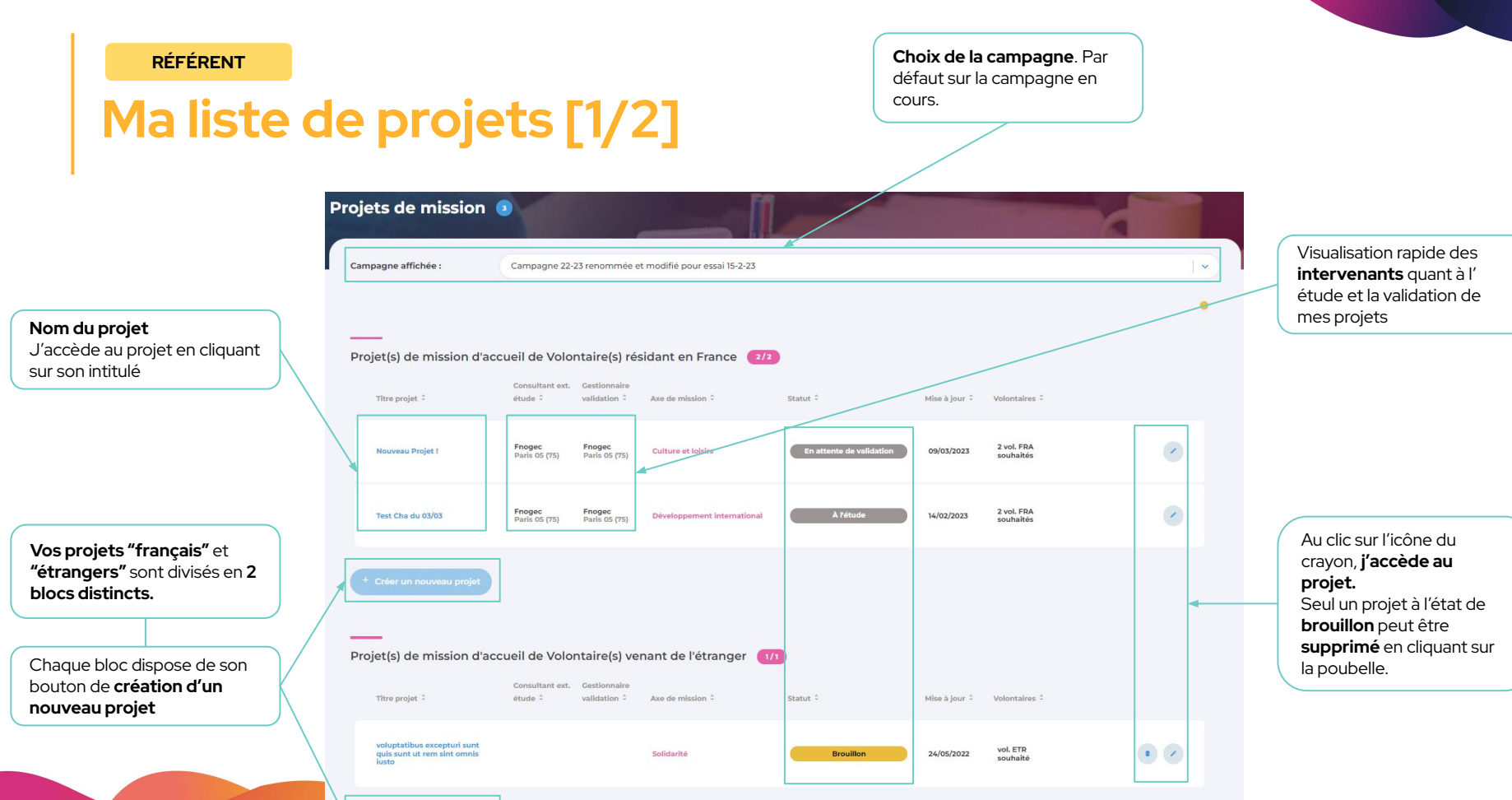

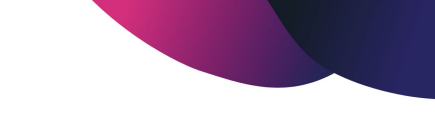

## **Ma liste de projets [2/2]**

Au sein du listing des projets, il est possible de faire une recherche par l'intermédiaire des **champs de recherche** et des **filtres** mis à

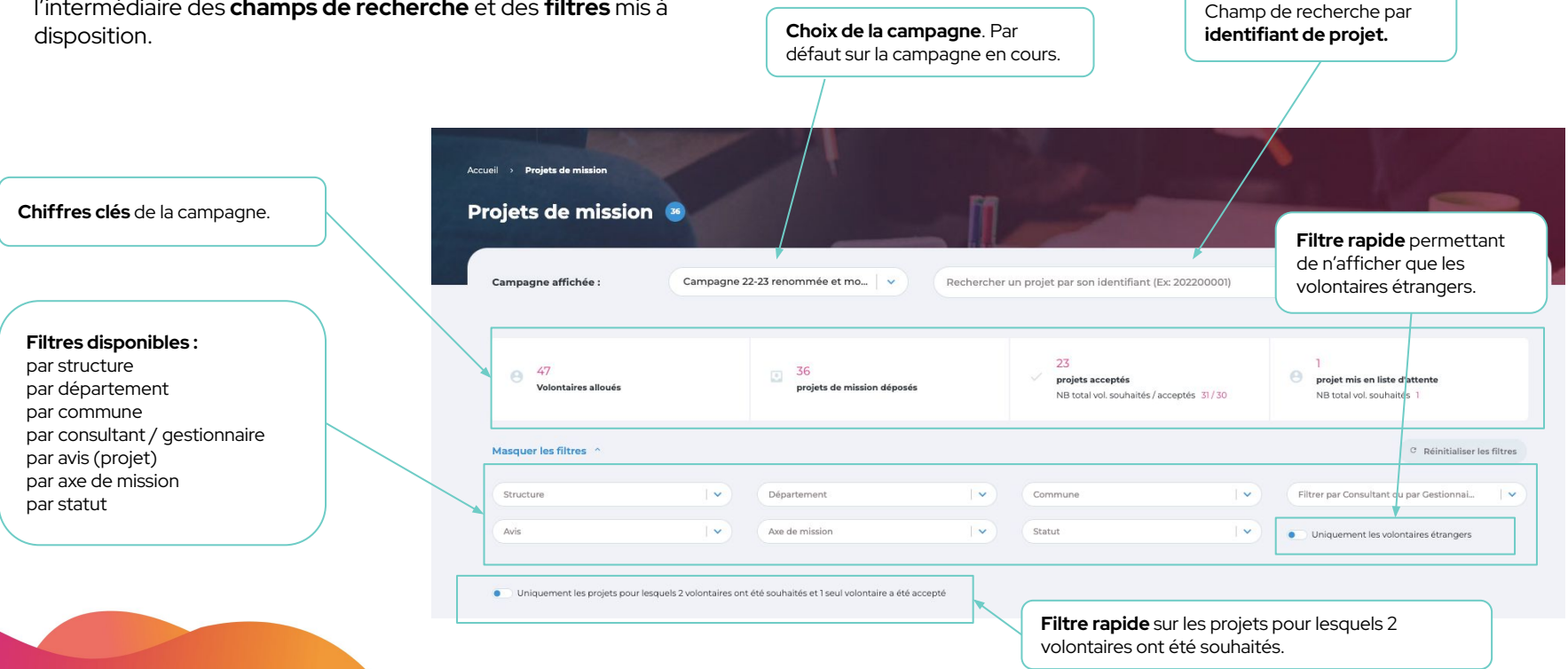

## **Ma liste de volontaires**

**Rechercher un volontaire** par son nom, prénom ou son mail.

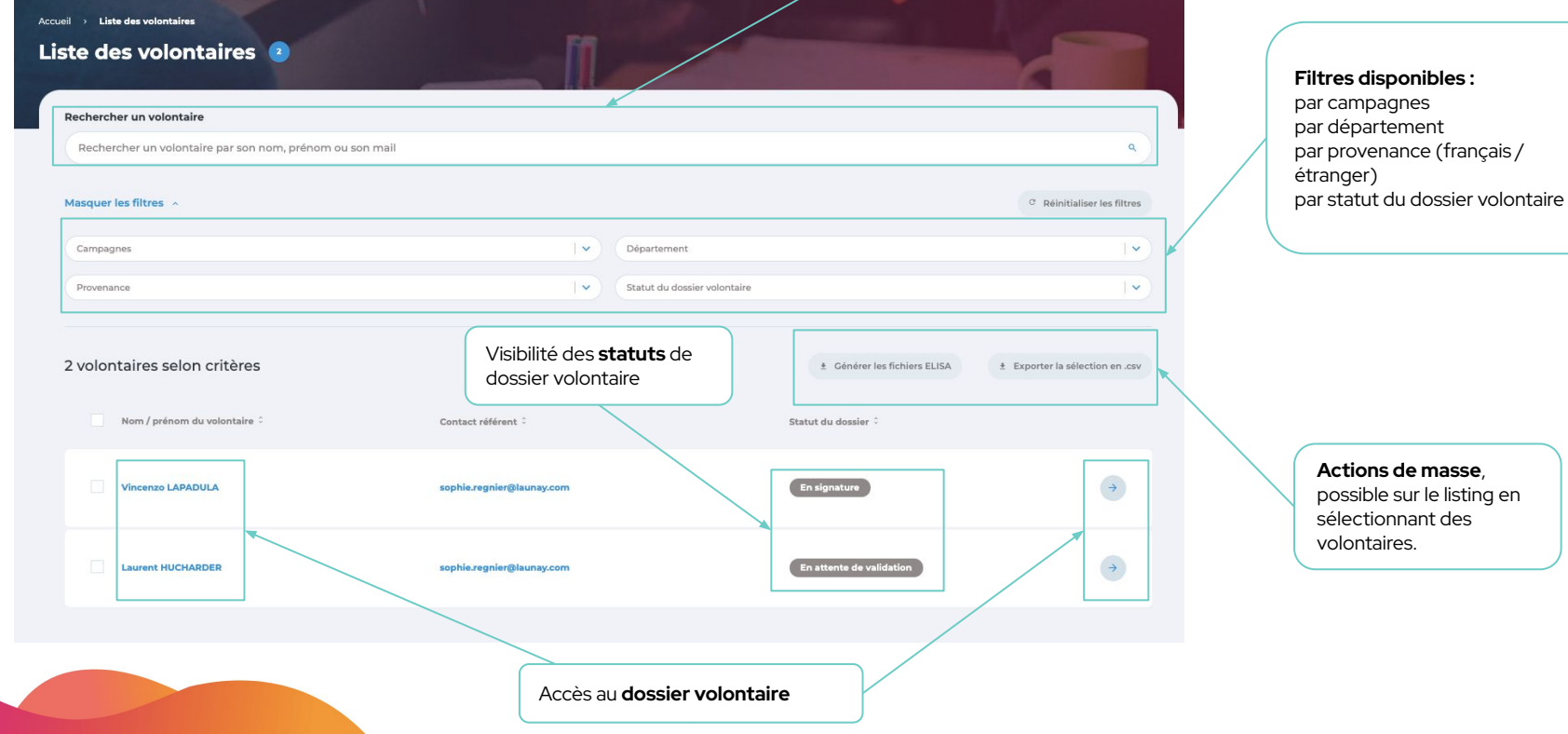

# Les grandes phases du processus.

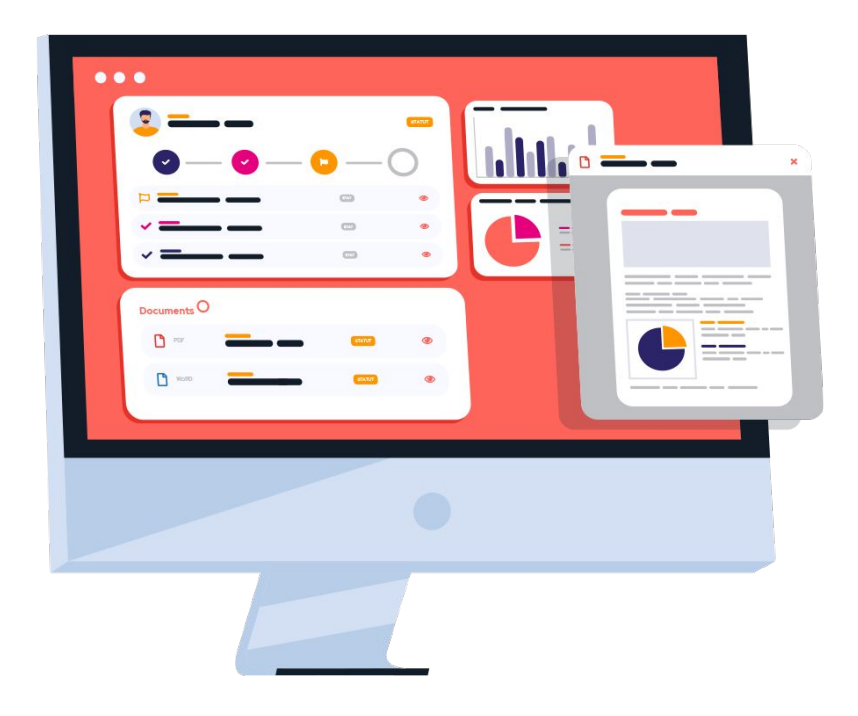

## Phase 1. LA CAMPAGNE

## **Les statuts de la campagne**

de sa création à son archivage

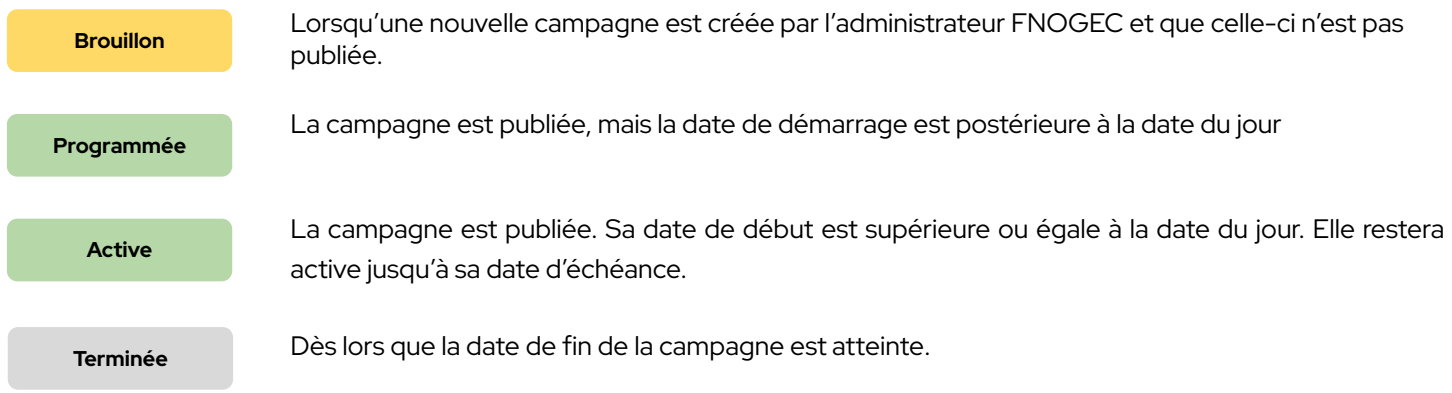

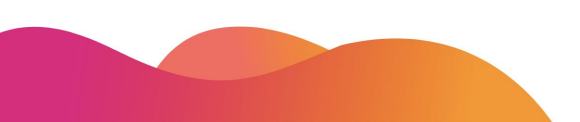

## **La création de la campagne**

Le paramétrage

Mes modifications sont **enregistrées au fur et à mesure**, je peux quitter la page à tout moment

Menu de **navigation** de la campagne.

Chaque **étape** peut être complétée aléatoirement.

En revanche, toutes devront être renseignées, in fine, pour valider la création de la campagne.

Je peux passer d'un onglet à un autre via le menu ou cliquer sur **suivant.**

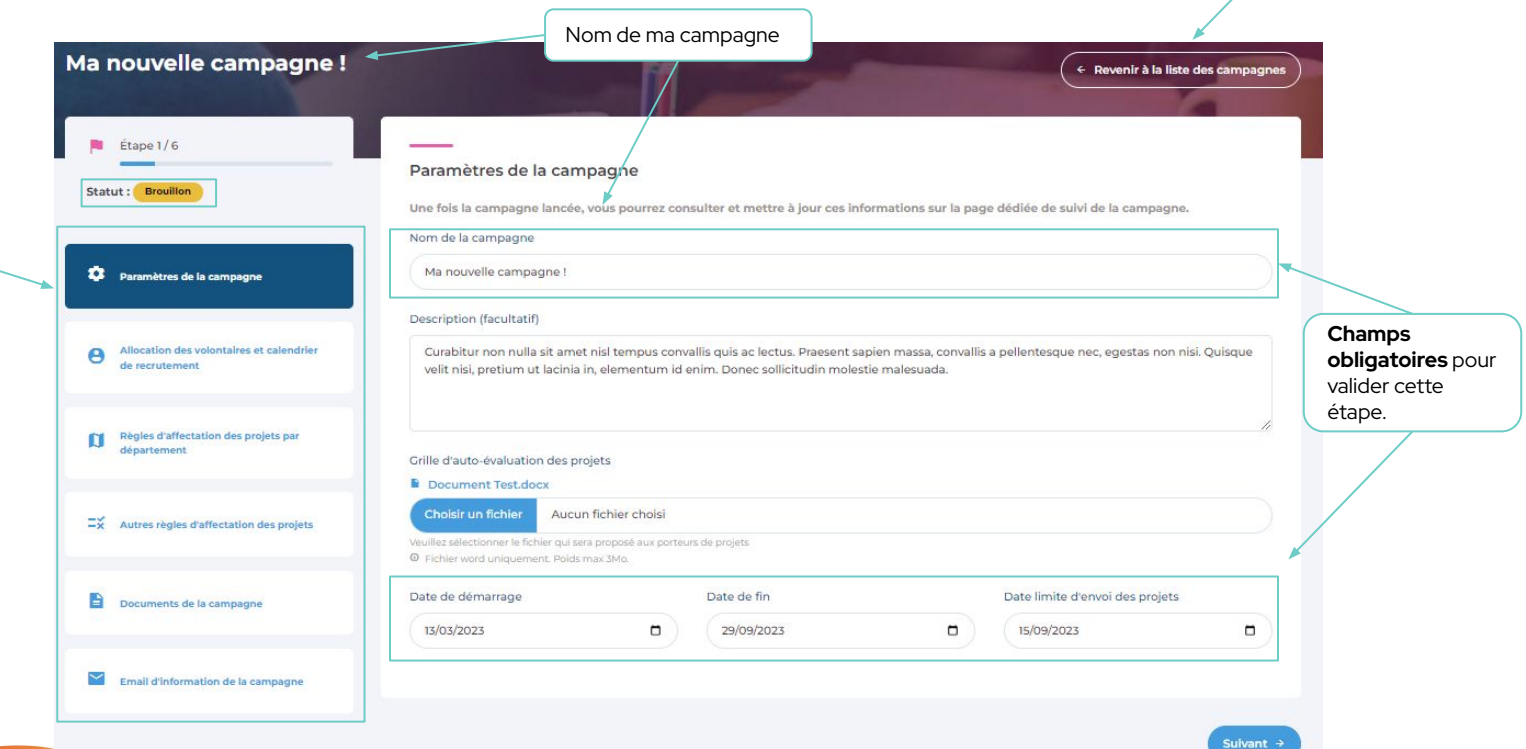

## **La création de la campagne**

Les allocations de places de volontaires

Développement en cours. **Description à venir**

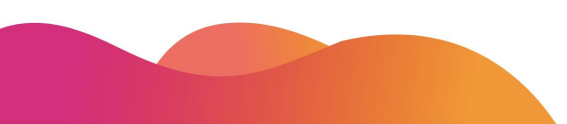

## **La création de la campagne**

Mes modifications sont **enregistrées au fur et à mesure**, je peux quitter la page à tout moment

Le règles d'affectation

### Tous les **départements** sont affichés.

Je dois renseigner, pour chacun d'entre eux, **quelle structu sera en charge des dossiers** concernant leur étude puis leur validation.

Ces règles sont uniquement **modifiables** tant que la campagne n'est pa publiée

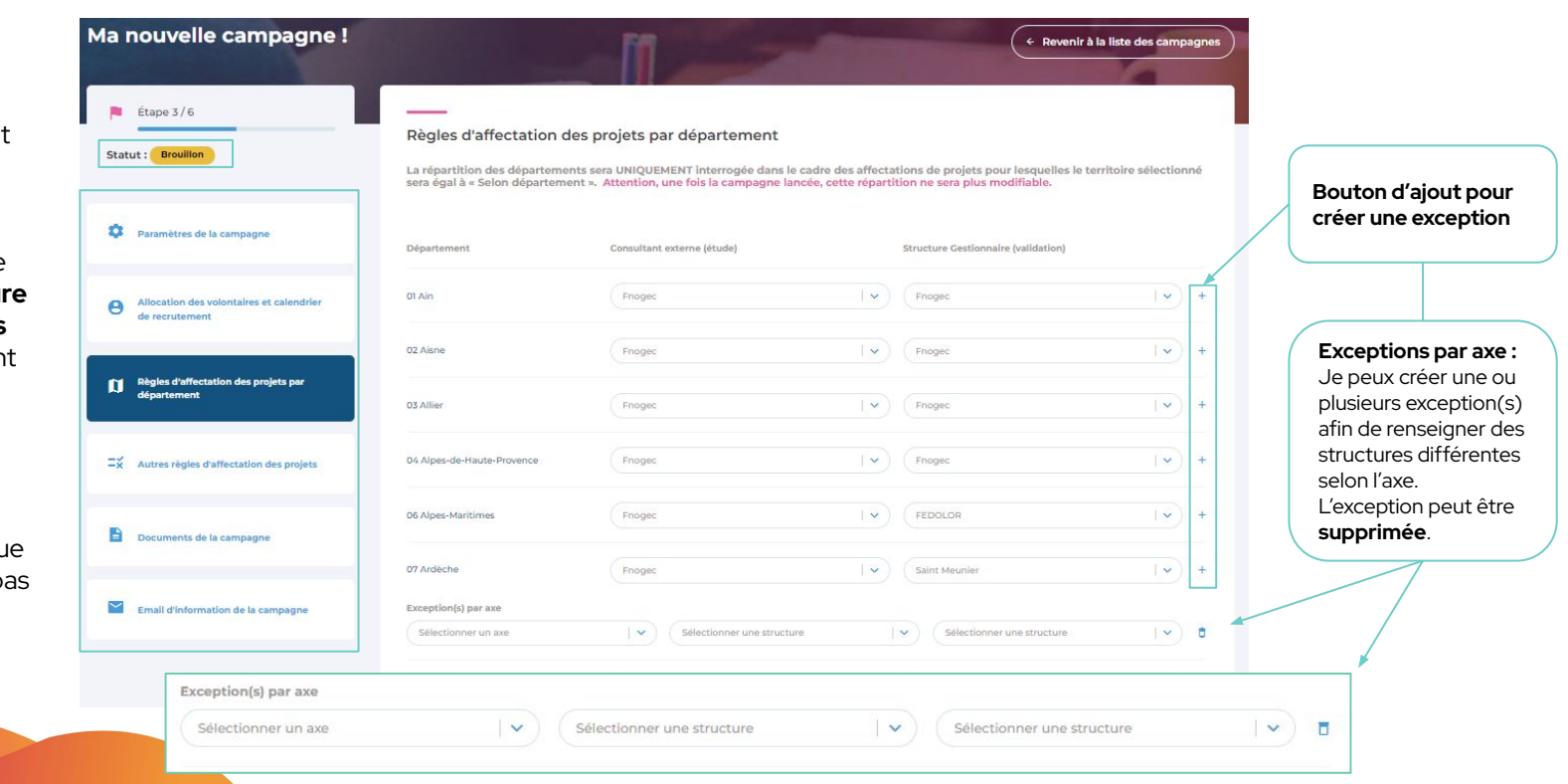

## **La création de la campagne**

Mes modifications sont **enregistrées au fur et à mesure**, je peux quitter la page à tout moment

Les autres règles d'affectation

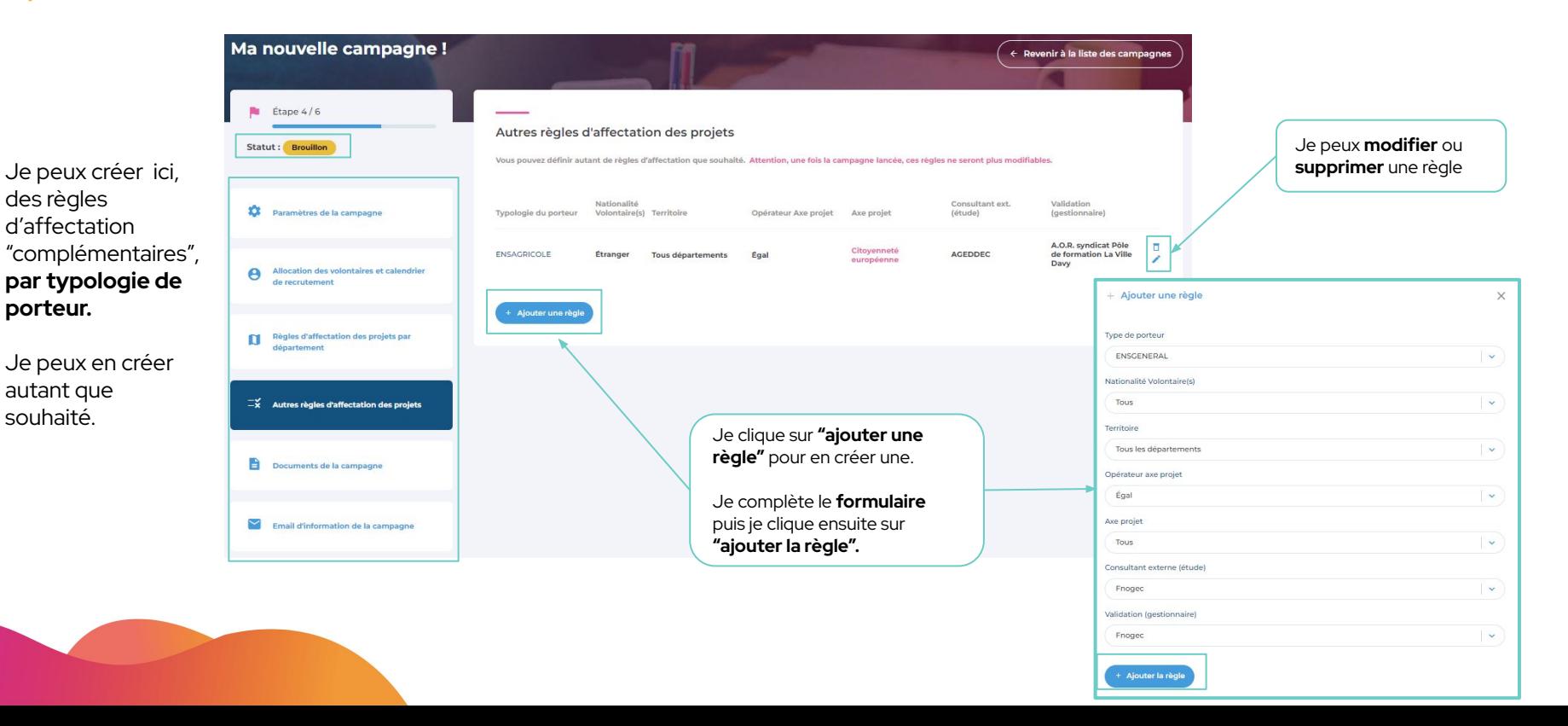

## **La création de la campagne**

Mes modifications sont **enregistrées au fur et à mesure**, je peux quitter la page à tout moment

Les documents

de la

par les

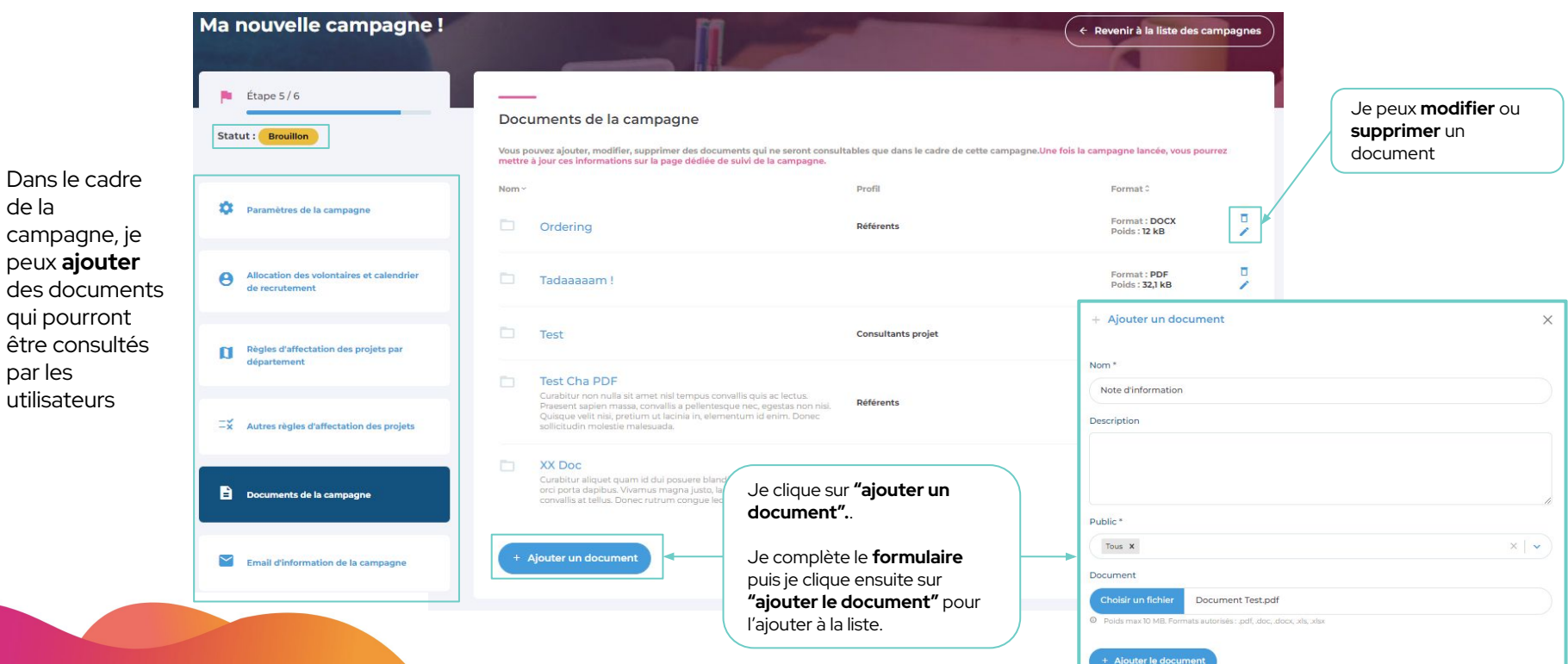

**fois.**

## **La création de la campagne**

Mes modifications sont **enregistrées au fur et à mesure**, je peux quitter la page à tout moment

L'email d'information

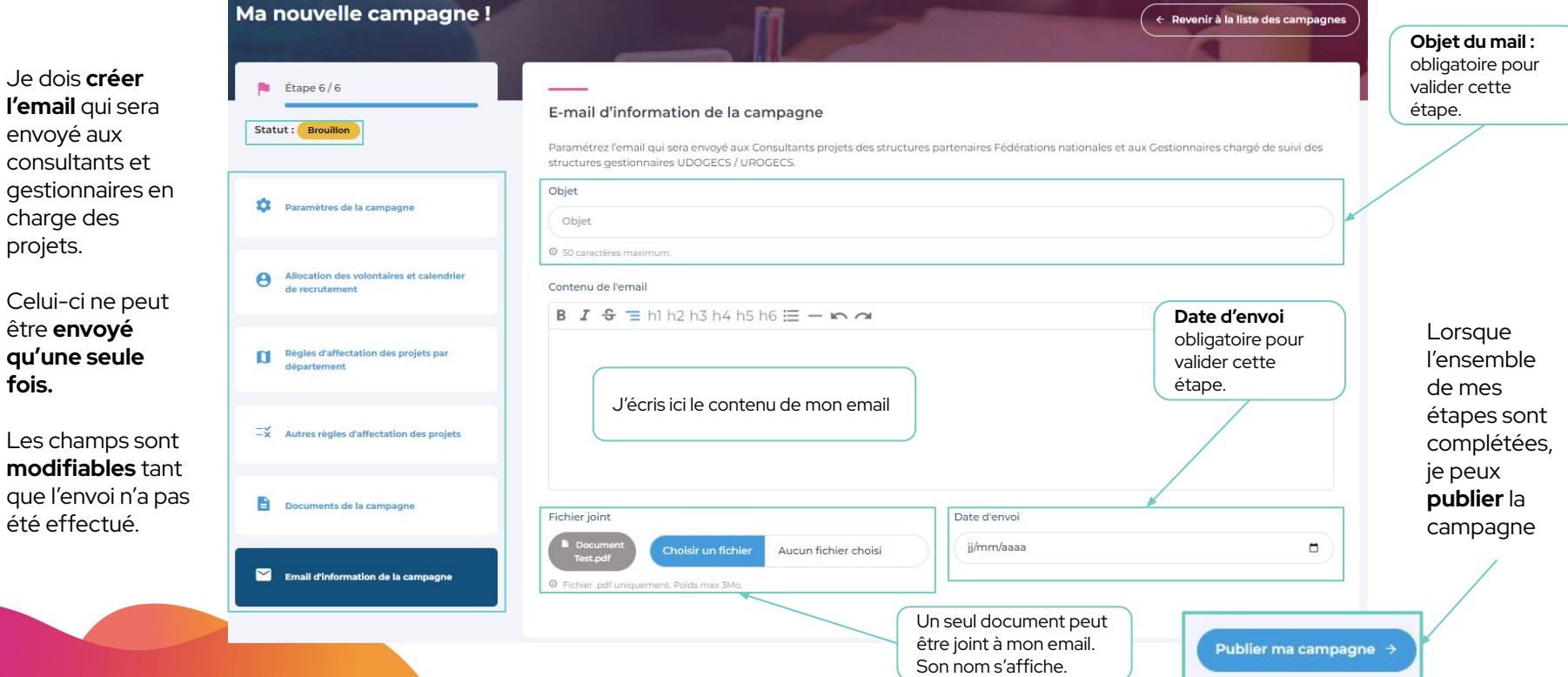

# Phase 2.

LE PROJET

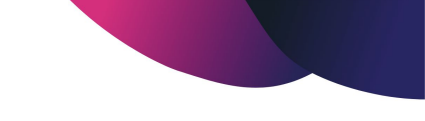

## **Les statuts du projet**

de sa création à sa validation

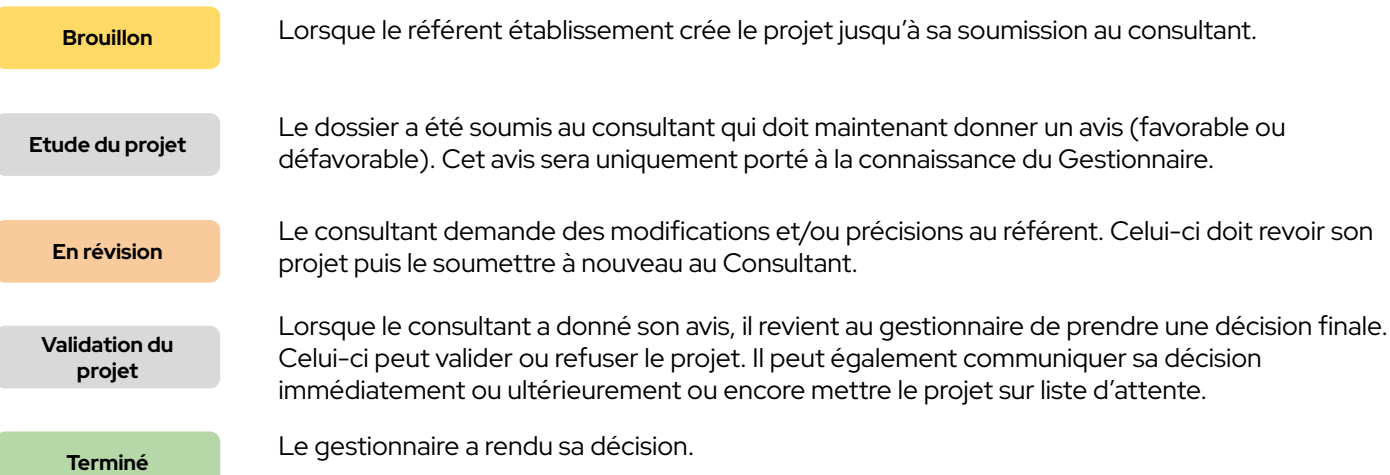

### **La création du projet** Les conditions

Dans le cas où plusieurs campagnes seraient actives en même temps, je dois choisir celle pour laquelle je crée un projet.

Conformément aux règles de gestion de la plateforme, je suis limité dans la création de mes projets :

- Jusqu'à 2 projets pour un volontaire français
- 1 seul pour un volontaire étranger

Le formulaire de création est différent s'il s'agit d'un projet pour un volontaire français ou étranger.

Je clique sur "**Créer un nouveau projet**", pour accéder au formulaire de création.

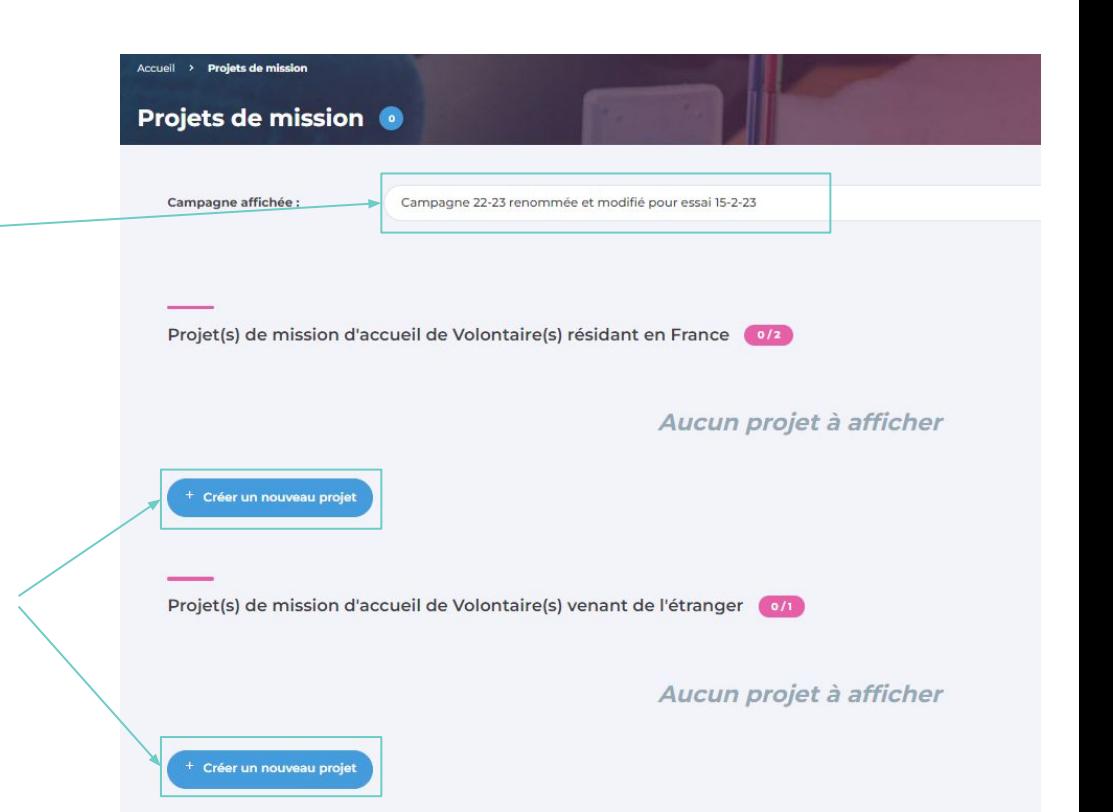

### **La création du projet** L'élaboration

Je pense à enregistrer avant de quitter la page

 $\begin{bmatrix} 1 \\ 2 \end{bmatrix}$ 

Nouveau projet en cours de création Projet à l'étape **"brouillon"**

Je dois remplir tous les **champs obligatoires du formulaire** pour pouvoir soumettre mon projet. Ceux-ci sont matérialisés par un astérisque et apparaissent en rouge.

Je peux quitter à tout moment la création de mon projet et y revenir plus tard. **Attention de toujours enregistrer les modifications.**

Lorsque j'ai terminé de compléter mon projet, je peux le soumettre au consultant.

Tant que mon projet est à l'étape du "brouillon", je peux le **supprimer**.

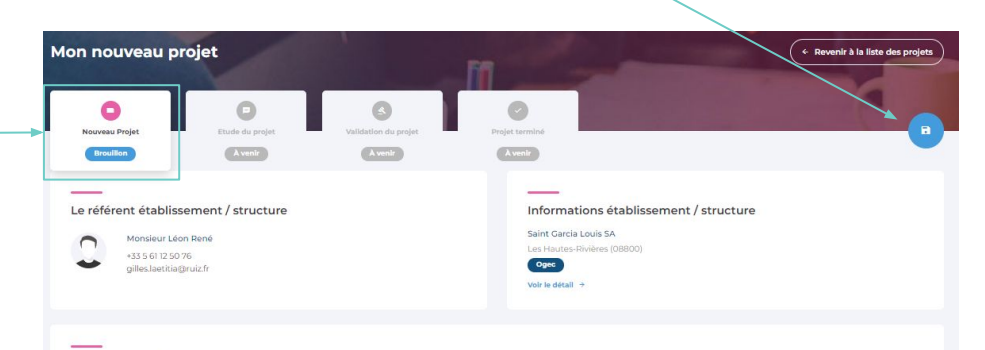

Le projet de mission d'accueil de volontaire(s) résidant en France (ID# 202200203)

Supprimer le projet

· Vous pouvez déposer jusqu'à 2 projets, dans le cas où vous souhaitez accueillir un ou deux volontaires déjà installés en France, de nationalité française ou europèenne.

· Vous ne pouvez déposer qu'un seul projet, dans le cas où vous souhaitez accueillir un volontaire "étranger", qui vient spécialement de l'étranger (Europe ou hors Europe)

· Dans le cas d'accueil "d'étrangers" vous devez sélectionner le pays de provenance.

### Titre du projet \* O

Mon nouveau projet

### Structure ou Unité(s) pédagogique(s) d'accueil

Structure ou Unité(s) pédagogique(s) d'accueil dans laquelle le volontaire va exercer sa mission : vous pouvez ajouter un ou plusieurs éléments de la liste le cas échéant\*

Veuillez sélectionner la structure ou la / les Unité(s) pédagogique(s) d'accueil

### Nombre de Volontaire(s) souhaité(s)

Note aux établissements scolaires : le nombre maximum de volontaire(s) que vous pouvez accueillir est lié au nombre total d'élèves de la ou des unités pédagogiques d'accueil. JUSQU'À 300 ÉLÈVES, vous ne pouvez accueillir qu'UN SEUL VOLONTAIRE (qu'il soit "résident en France" ou "de provenance d'un pays étranger"). AU-DELÀ DE 300 ÉLÈVES, vous pouvez accueillir JUSQU'À 2 VOLONTAIRES (qu'ils soient "résidents en France" ou "de provenance d'un pays étranger")."

**B** Sauvegarder mon brouillon

Soumettre mon projet

### **CONSULTANT**

# **L'analyse du projet**

Un projet m'est soumis pour étude.

J'ai le choix de **demander une révision** au référent qui pourra alors modifier son projet ou y apporter des précisions.

Il devra alors me le soumettre à nouveau.

En cas de demande de révision, je dois préciser ma demande.

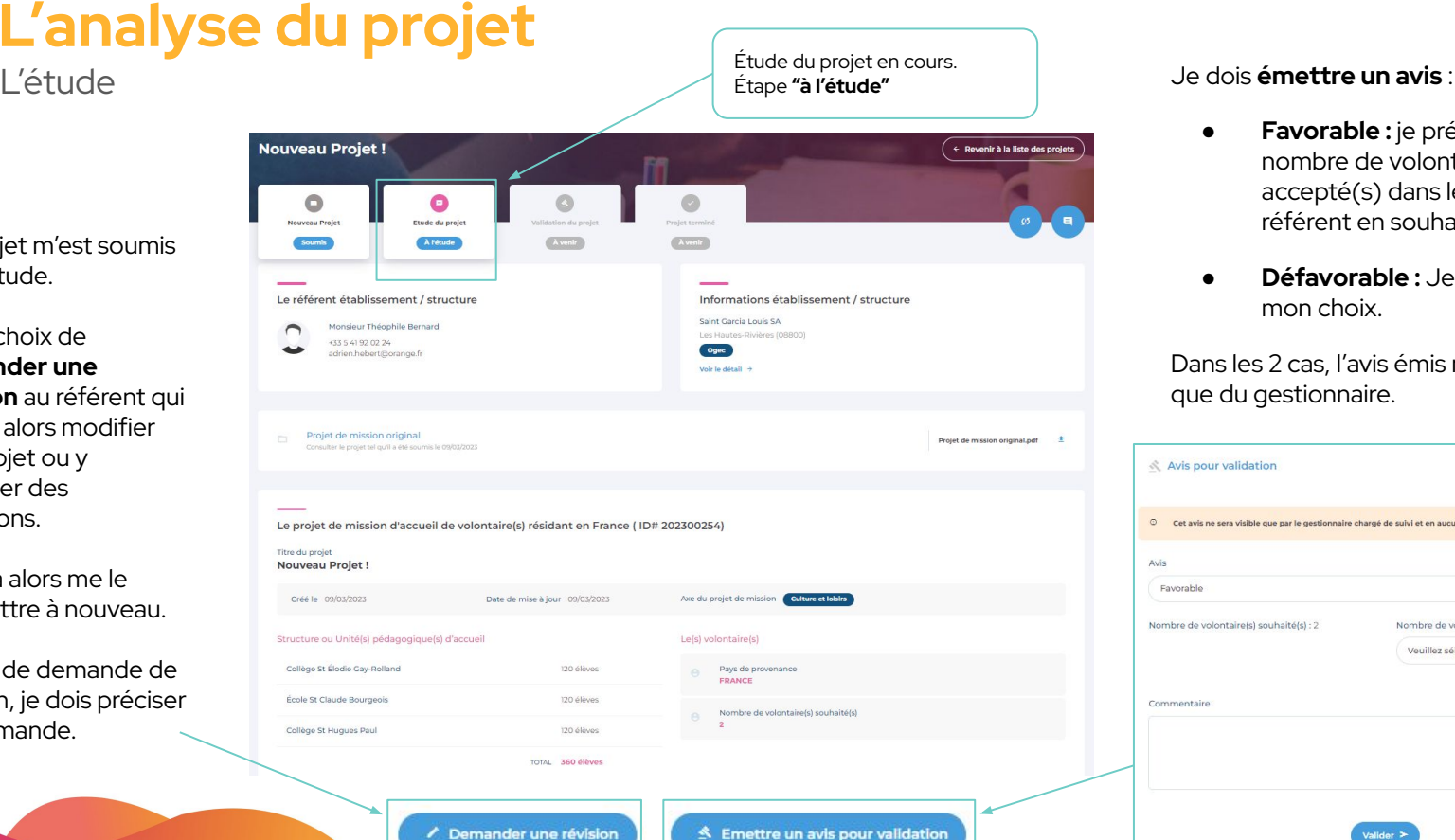

Demander une révision

- **Favorable :** je précise le nombre de volontaire(s) accepté(s) dans le cas où le référent en souhaitait 2.
- **Défavorable :** Je dois justifier mon choix.

Dans les 2 cas, l'avis émis ne sera visible que du gestionnaire.

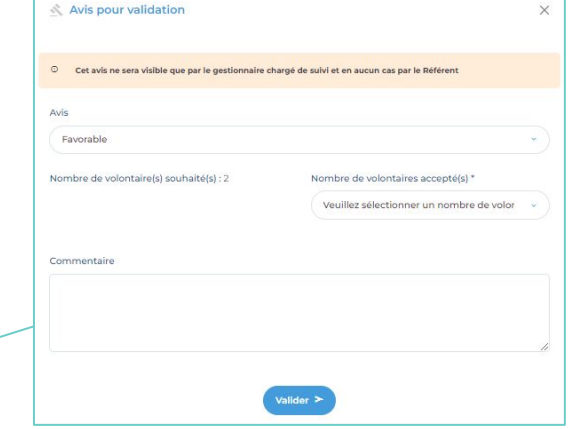

### **GESTIONNAIREL'analyse du projet** Je dois valider le projet, pour cela La validation du projet.<br>La validation validation du projet. 3 choix s'offrent à moi : Étape **"en validation"** ● **Mettre en liste**  Nouveau Projet! + Revenir à la liste des projets projet réunisse les a conditions pour être Etude du projet Validation du projet Nouveau Proje Soumle Terminé En validation Avenir accepté, en raison du Un projet m'est Le consultant projet a émis un avis favorable à ce projet **soumis pour**   $\mathbb{R}$ Validation du projet certains sont mis en ok pour mo **validation. X** Mettre en liste d'at .<br>Accepter le pr

Je visualise l'avis et le commentaire associé du consultant.

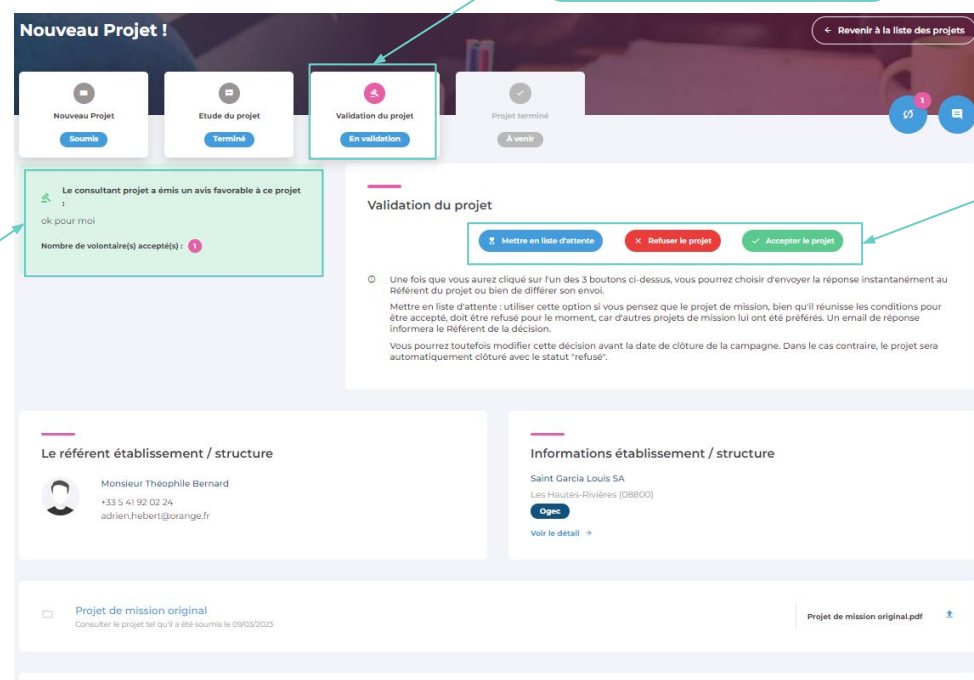

- **d'attente :** bien que le grand nombre de dépôt, attente.
- **Refuser le projet :** Je dois justifier mon choix.
- **● Accepter le projet :** je dois choisir le nombre de volontaires que j'accorde au projet.

Je peux choisir d'envoyer immédiatement la réponse au référent du projet ou bien de différer son envoi.

Je peux également revenir sur une décision.

### **CONSULTANT RÉFÉRENT**

Au clic sur cet icône, directement **depuis le projet**, j'accède aux commentaires du consultant.

## **Le fil de révision** Détail du processus

En tant que **consultant**, je peux demander au référent de réviser son projet. Pour cela je dois **justifier ma demande.**

En tant que **référent**, je suis **notifié** par mail de la demande mais également depuis la plateforme.

Je peux **ouvrir le fil de révision** pour prendre connaissance des exigences ou questionnements du consultant.

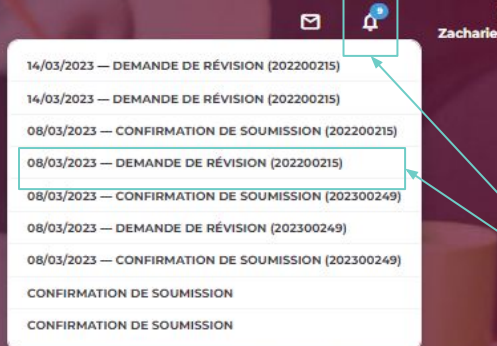

Je suis notifié des demandes depuis le **centre de notifications général** situé dans la top bar et disponible partout où je me trouve.

**⊢** 

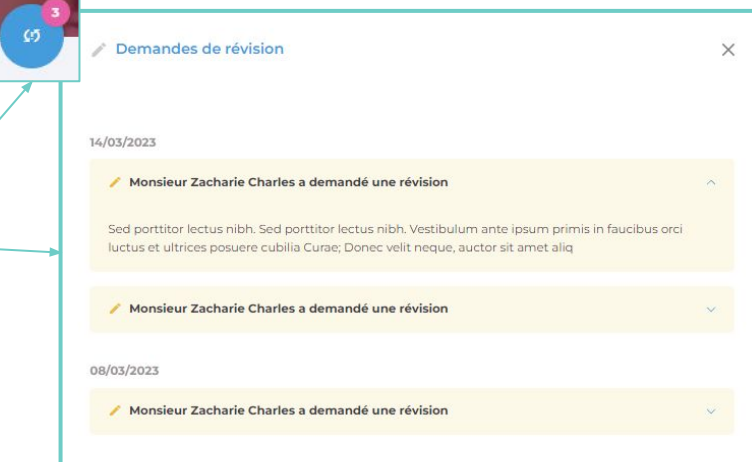

Bonjour,<br>**Charles** 

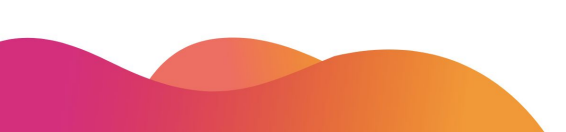

### **GESTIONNAIRE CONSULTANT**

# **Le fil de discussion**

Détail du processus

### **Jusqu'à l'étape 2 [étude du projet]**

incluse, le **consultant** et le **référent** peuvent communiquer via une boîte de dialogue propre au projet. Le **gestionnaire** peut voir ces échanges sans pouvoir intervenir dans la discussion.

### **À partir de l'étape 3 [validation du**

**projet]**, les échanges se font uniquement entre le **consultant** et le **gestionnaire.** Le **référent** accède toujours à l'historique de ses échanges passés mais ne voit pas ceux du consultant et du gestionnaire.

À chaque message qui m'est assigné, je suis **notifié** par mail ainsi que depuis la plateforme.

Je suis notifié des demandes depuis le **centre de messagerie général** situé dans la top bar et disponible partout où je me trouve.

l'historique des échanges..

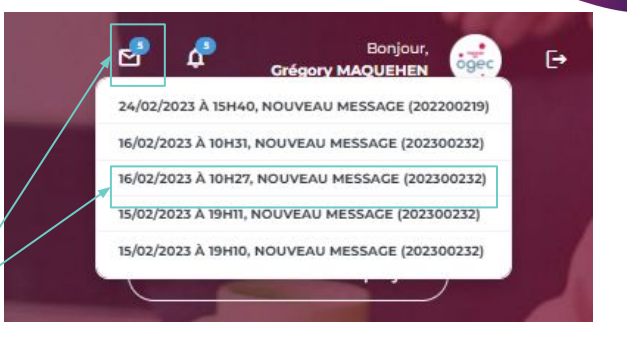

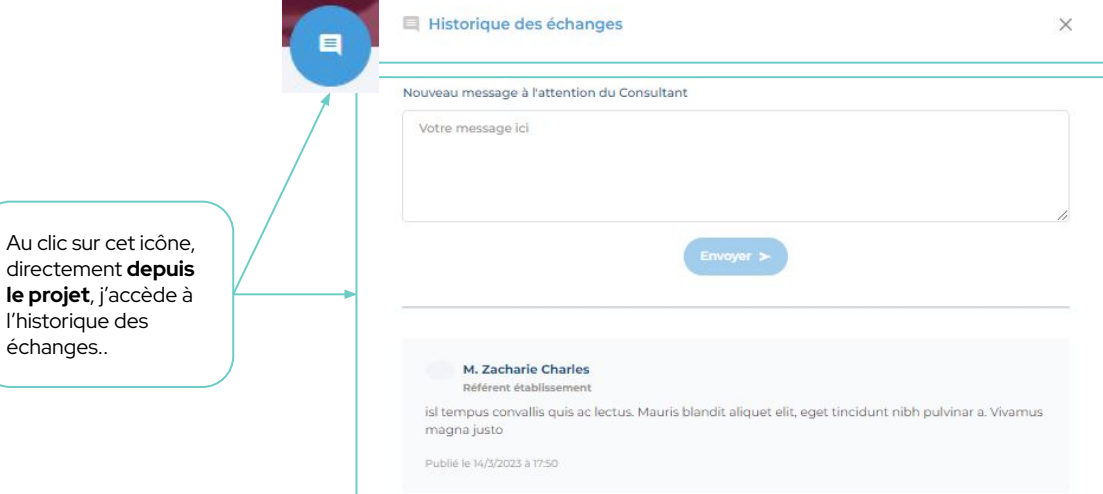

## Phase 3. LE DOSSIER DU VOLONTAIRE

## **Les statuts du dossier volontaire**

de la création à la validation des contrats

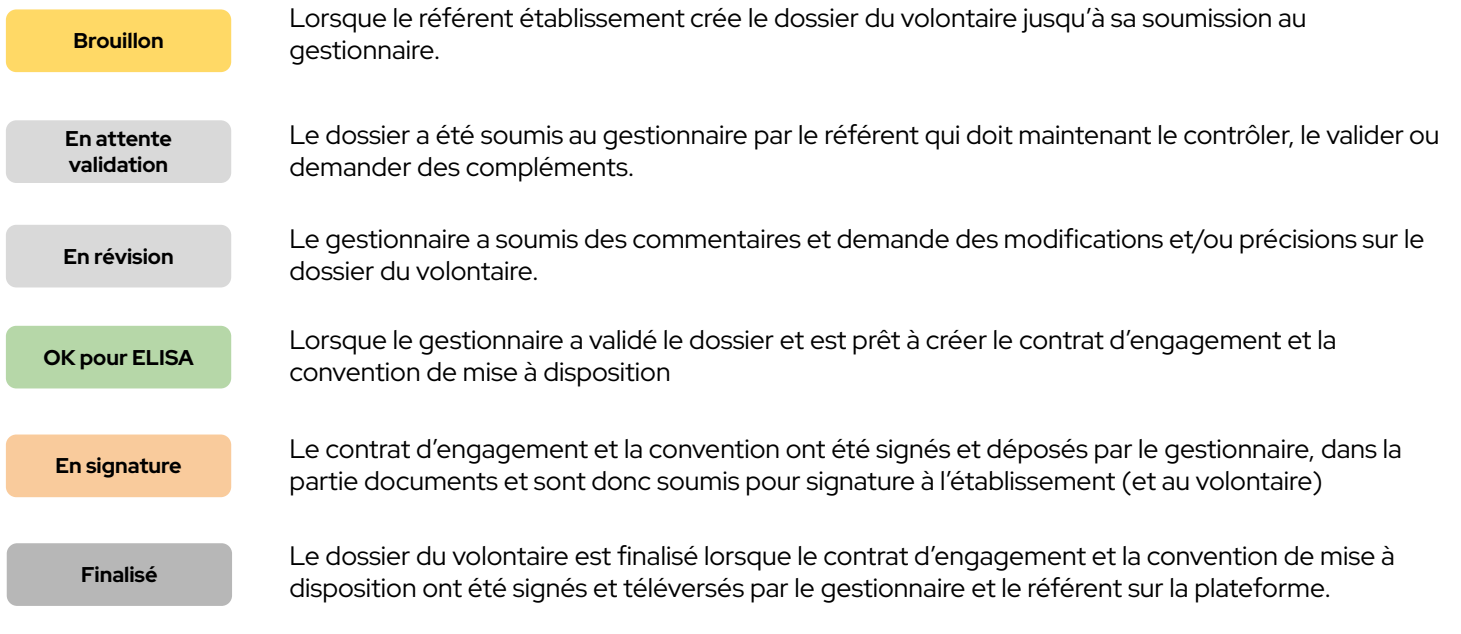

### **La création / ajout d'un volontaire** Les conditions

Une fois mon **projet de mission validé**, j'ai une allocation de lou 2 volontaires (selon les règles de gestion de la plateforme).

Je ne peux ajouter un volontaire que sur un projet de mission validé. C'est pourquoi, au clic sur "**Ajouter un volontaire**" depuis le listing des volontaires, je dois obligatoirement choisir la mission de rattachement afin de pouvoir saisir les coordonnées du volontaire pour créer son dossier.

Le formulaire de création est différent s'il s'agit d'un volontaire français ou étranger.

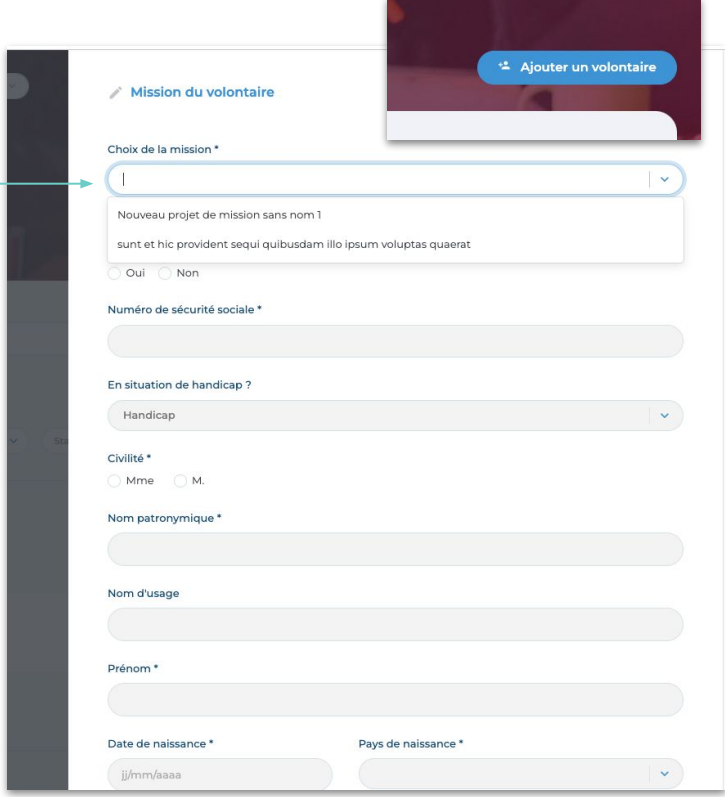

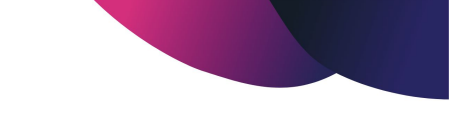

## **Le dossier du volontaire**

Des informations personnelles au contrat

Une fois les coordonnées du volontaire saisies et conformes, je peux commencer la saisie du **dossier volontaire**.

Je devrais donc remplir l'**ensemble des champs obligatoires** des 2 onglets constitutifs du dossier volontaire : Dossier du volontaire et Documents contractuels pour **soumettre mon dossier**.

Je pourrais néanmoins au cours de ma saisie, **sauvegarder mon brouillon**\*

*\*Mon dossier reste à l'état de brouillon tant qu'il n'a pas été soumis en validation au gestionnaire.* 

Je pourrais aussi **supprimer le dossier** tant que le dossier n'a pas été soumis en validation au gestionnaire.

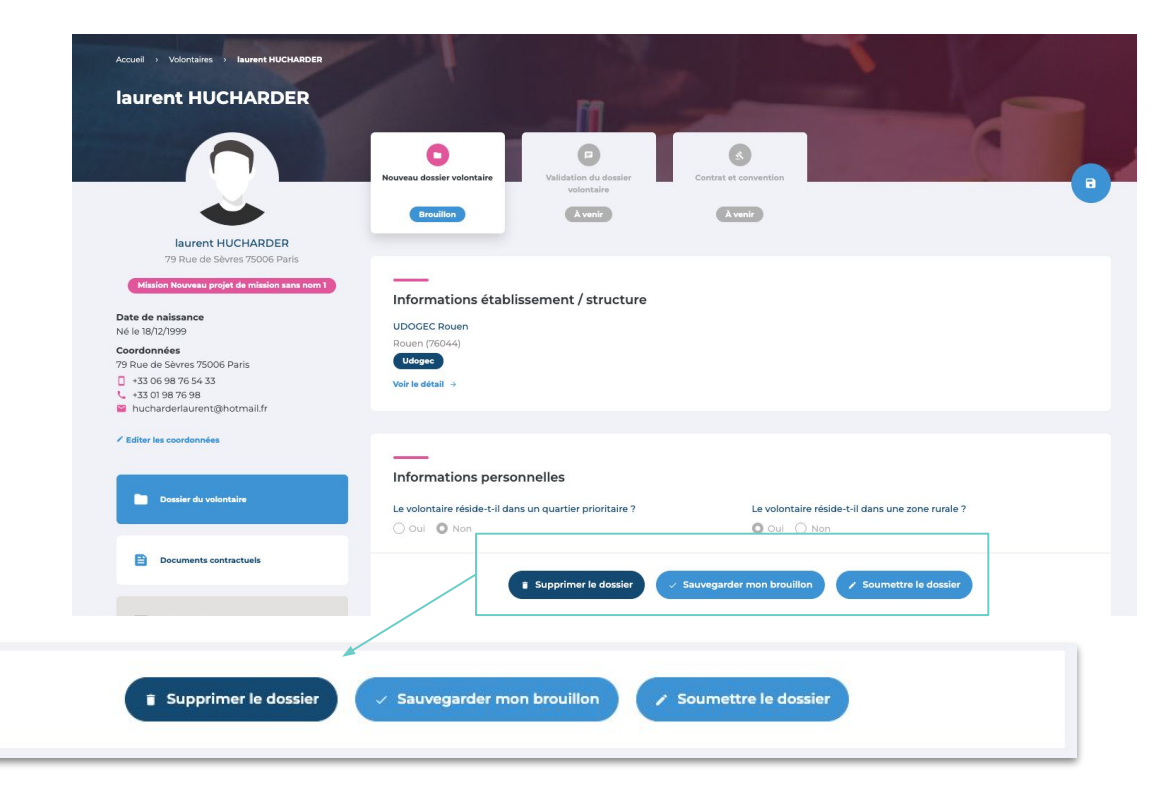

## **Le dossier du volontaire**

Les documents obligatoires

L'ensemble des **documents obligatoires** pour la soumission du dossier volontaire sont concentrés dans la 1ère section de l'onglet Documents contractuels appelée "**Pièces administratives**".

Les **documents** téléversés sont **enregistrés automatiquement** dans le dossier du volontaire.

En revanche, l'enregistrement des **commentaires** se fait par l'intermédiaire du bouton "**Enregistrer**".

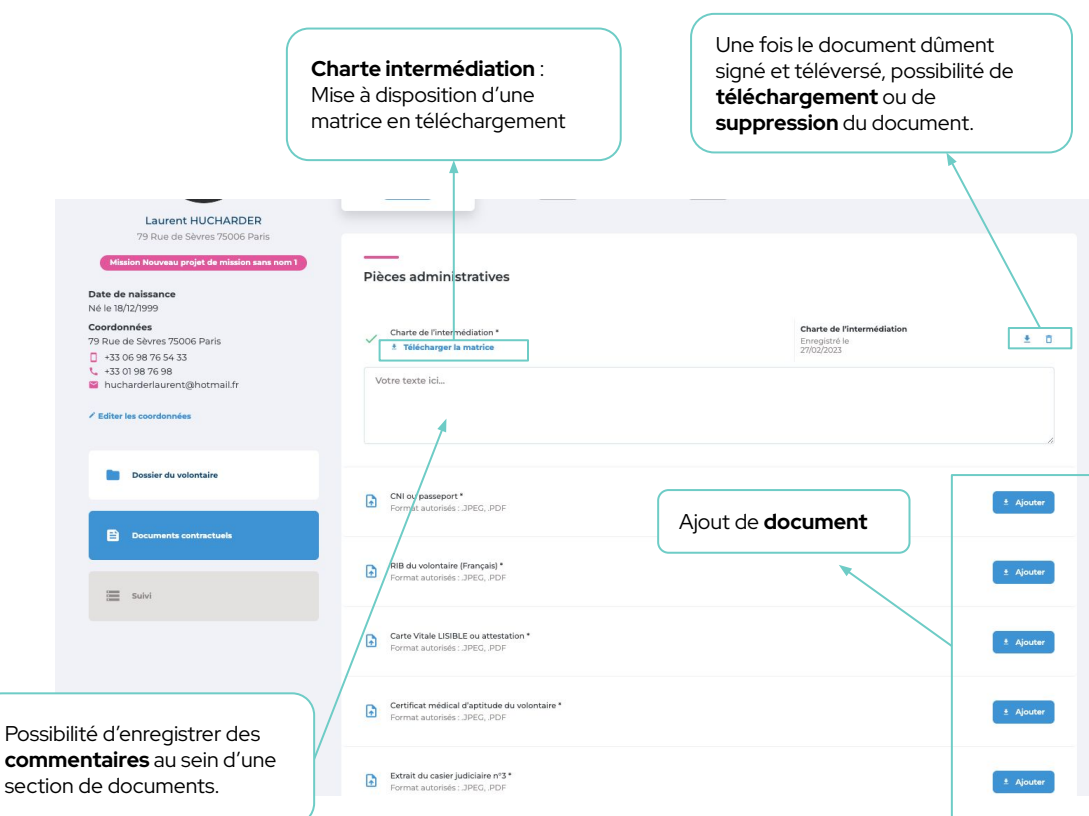

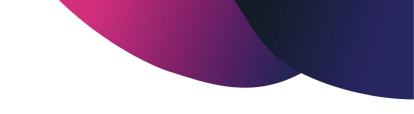

## **Le dossier du volontaire**

De la révision à la validation

Lorsqu'un dossier a été soumis par le référent, il arrive dans la liste du gestionnaire qui prend la décision de le **faire réviser** ou de le **valider.** 

Le gestionnaire devra vérifier la **conformité** des informations et documents transmis avant de valider le dossier.

Si le gestionnaire demande la révision du dossier, le référent pourra à nouveau éditer et corriger les informations et soumettre à nouveau le dossier en validation.

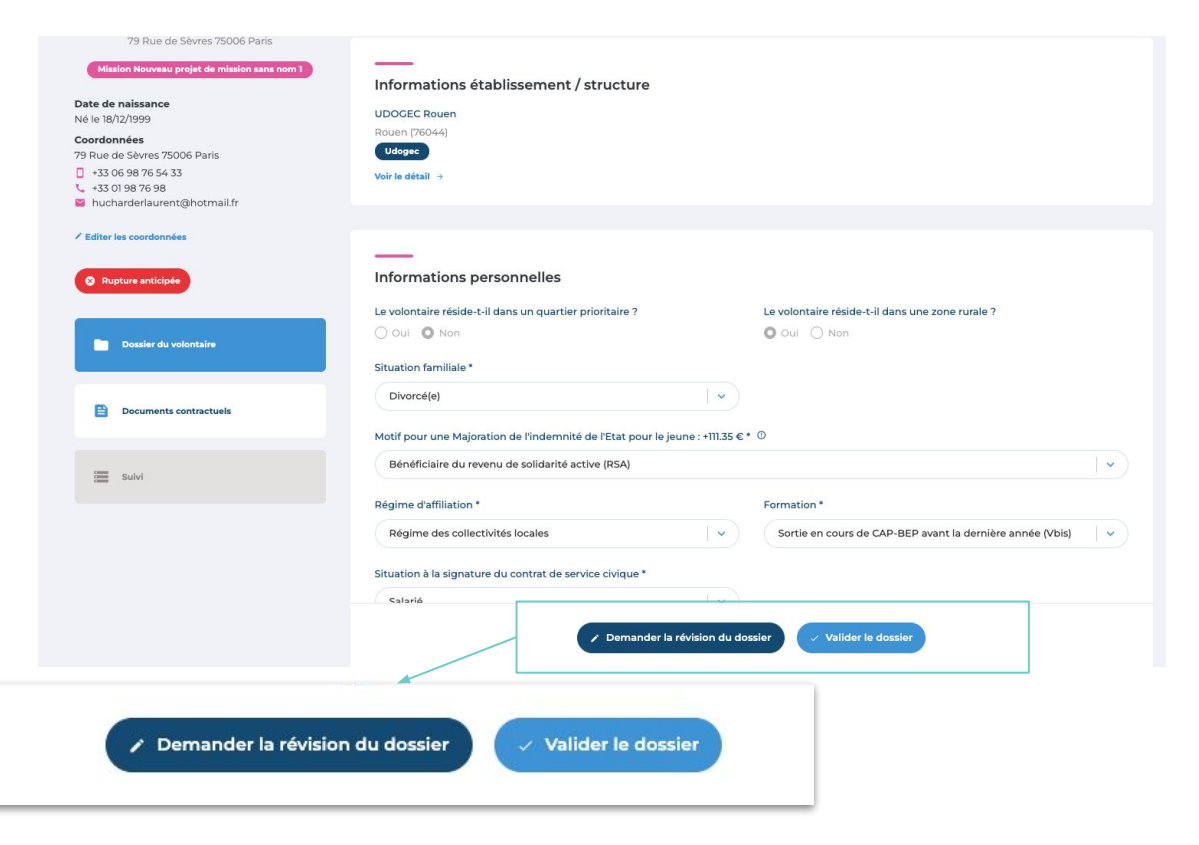

## **Le dossier du volontaire**

Préparation du fichier importable dans l'application ELISA

gestionnaire, le statut du dossier passe 5 volontaires selon critères + Générer les fichiers ELISA Nom / nrénom du volontaire Contact référent Statut du dossier Le gestionnaire pourra ainsi de manière Louise MICHEL a Cale to amusilium vuonn volontaire) ou **en masse** (depuis le listing de volontaires), exporter un ou plusieurs hélène jeunesse OK pour Elise **Yolanda DUDOU** stimon@live.com OK pour Elisa Les fichiers générés se téléchargeront **Diguet HOUPE** zrossi@yahoo.fr OK pour Elisa déposés sur ELISA pour générer des **Génération du fichier** 

contrats. *\*La génération du fichier au format ELISA doit* 

Lorsqu'un dossier a été validé par le

**individuelle** (depuis le dossier du

fichiers) au format ELISA (.xml).

dans le navigateur\* et devront être

alors en **"Ok pour ELISA".**

*répondre à un certain nombre de critères obligatoires. Des erreurs peuvent subsister. Dans ce cas, un message d'erreur les mentionne et le gestionnaire peut corriger les données du dossier*

### ons personnelles

iliale<sup>\*</sup>

**individuelle depuis le DV** : Toujours visible en bas de page, le bouton "Télécharger le dossier au format ELISA" permet de générer le fichier

du volontaire.

réside teil dans un quartier prioritaire ?

O Oui O Non

Le volontaire réside-t-il dans une zone rurale ?

**Génération des fichiers en masse** : Sélectionnez les volontaires puis cliquez sur le bouton pour effectuer un export en

+ Exporter la sélection en .csv

 $\rightarrow$ 

 $\rightarrow$ 

 $\rightarrow$ 

 $\rightarrow$ 

\* Télécharger le dossier au format ELISA

masse.

## **Les contrats et conventions**

Génération des documents contractuels

Le gestionnaire doit déposer le **contrat d'engagement** (généré depuis ELISA) dûment signé par la personne habilitée de l'Udo-Uro-Fnogec.

Le gestionnaire peut générer de manière automatique **la convention de mise à disposition**, puis doit la déposer signée par la personne habilitée de l'Udo-Uro-Fnogec.

Le gestionnaire peut générer **le pré-contrat** de manière automatique (pour les étrangers uniquement), puis doit le déposer signé par la personne habilitée de l'Udo-Uro-Fnogec.

L'**enregistrement** des documents est **automatique**  après le dépôt sur la plateforme.

Une fois le document dûment signé et téléversé, chaque document peut être **téléchargé** et/ou **supprimé.**  Seule la personne ayant téléversé peut avoir accès à l'**action de suppression.** Ainsi, il pourra modifier son document au besoin. Contrat et convention Contrat d'engagement Contrat d'engagement  $+ n$ Enregistró le (signé par le président de l'udogec et à signer par le volontaire) 27/02/2023 Contrat d'engagement \* (signé le volontaire - complet) Convention de mise à disposition \* Convention de mise à disposition Générer le pdf "Convention de mise 主 百 (signée par le gestionnaire et à signer pa Enregistré le à disposition" 27/02/2023 établissement) Convention de mise à disposition \* (signée par le volontaire et le représentant légal de établissement) Pré-contrat **C** Ajouter un contr (signé par le gestionnaire et le volontaire Votre texte ici... A l'état initial, un bouton **"Ajouter un document"**  sera à disposition. Au clic, **B** Enregistre vous pourrez téléverser le document à faire signer à qui de droit.

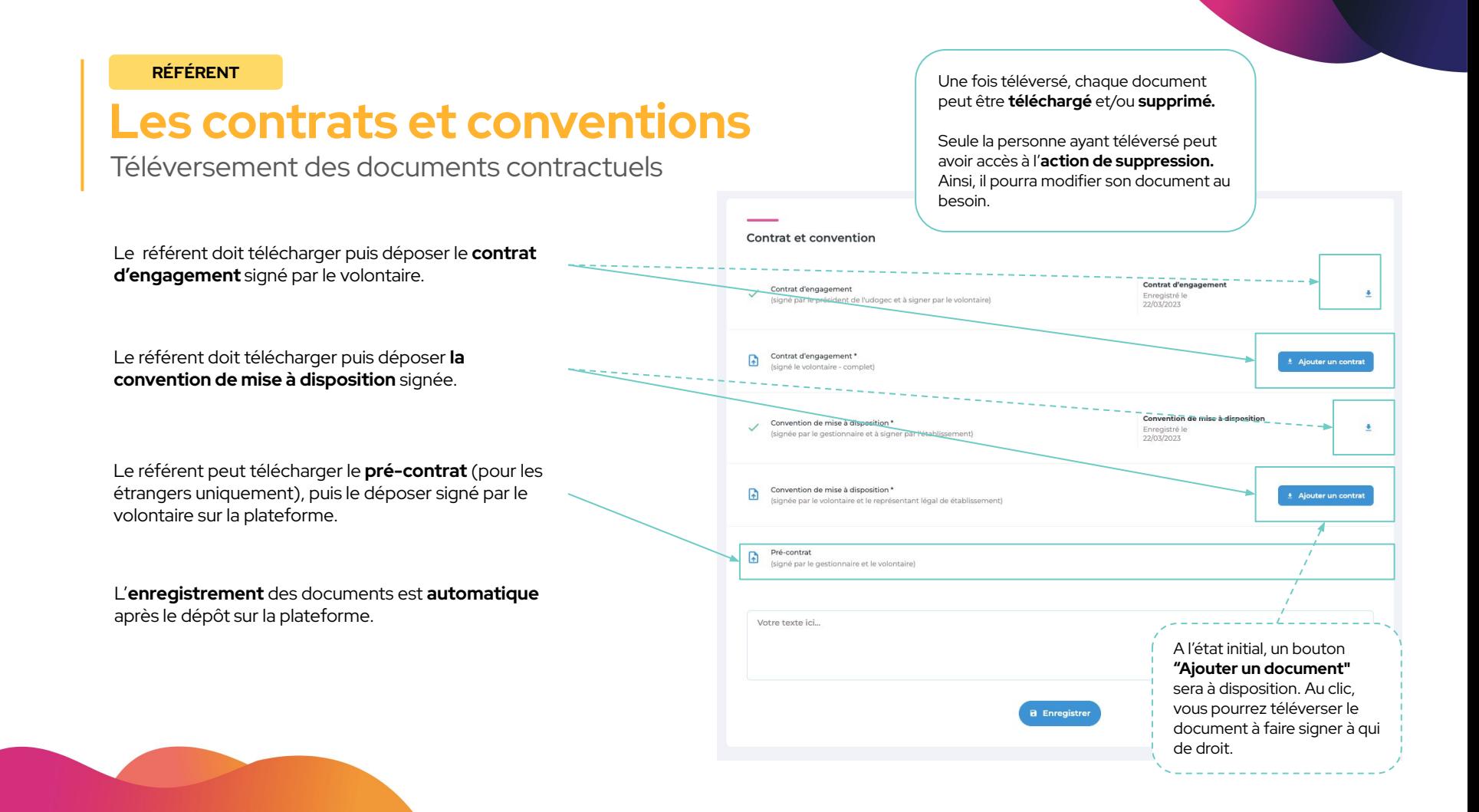

### **GESTIONNAIRE RÉFÉRENT**

## **Le fil de révision** Détail du processus

En tant que **gestionnaire**, je peux demander au référent de réviser son dossier. Pour cela je dois **justifier ma demande.**

En tant que **référent**, je suis **notifié** par mail de la demande mais également depuis la plateforme.

Je peux **ouvrir le fil de révision** pour prendre connaissance des exigences ou questionnements du consultant.

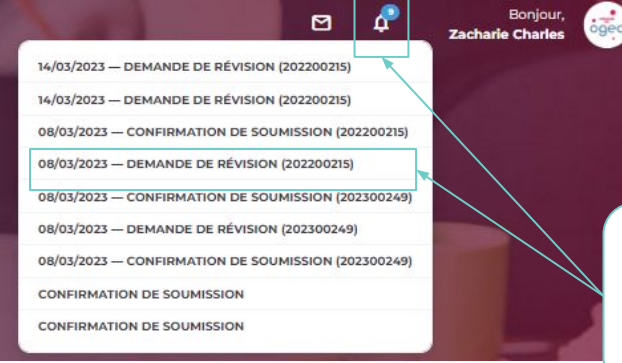

Je suis notifié des demandes depuis le **centre de notifications général** situé dans la top bar et disponible partout où je me trouve.

**⊢** 

Au clic sur cet icône, directement **depuis le dossier du volontaire** j'accède aux commentaires du gestionnaire

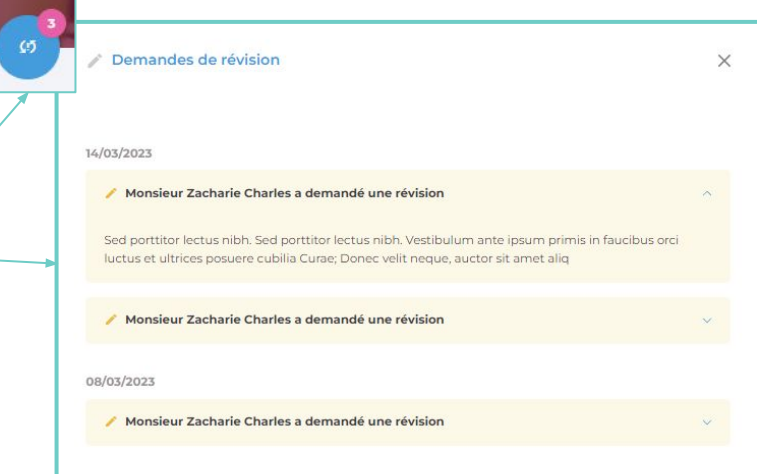

### **GESTIONNAIRE RÉFÉRENT**

# **Le fil de discussion**

Détail du processus

Le fil de discussion est accessible au gestionnaire et au référent **à tout moment**, sur l'ensemble du processus de validation du dossier.

À chaque message qui m'est assigné, je suis **notifié** par mail ainsi que depuis la plateforme.

Je suis notifié des demandes depuis le **centre de messagerie général** situé dans la top bar et disponible partout où je me trouve.

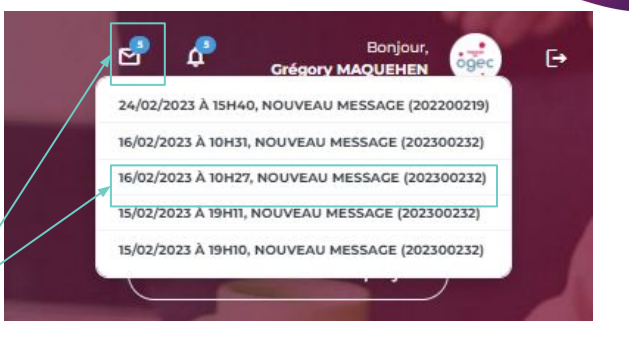

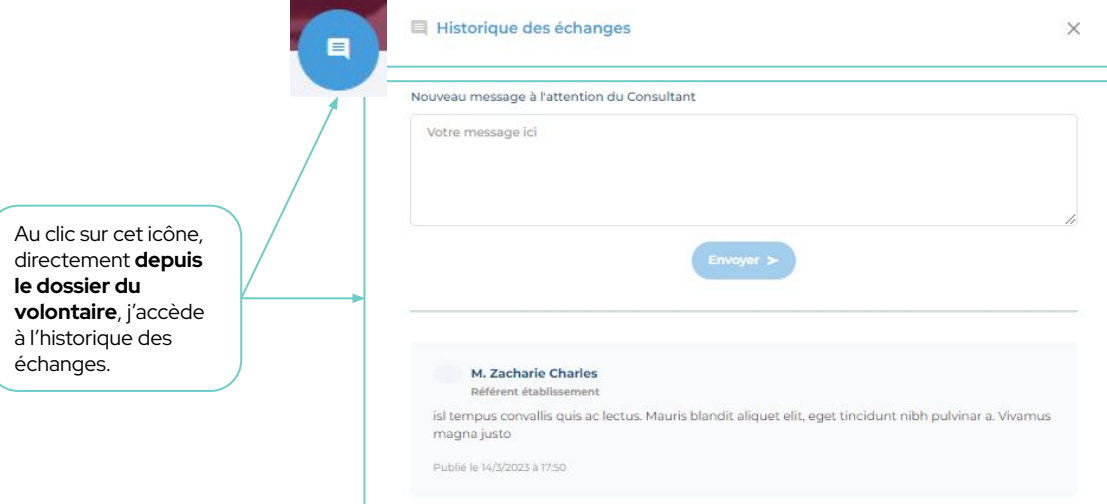

## Phase 4. LE SUIVI DU VOLONTAIRE

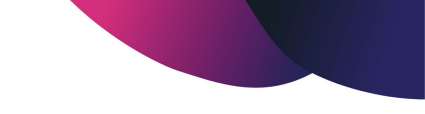

### **RÉFÉRENT GESTIONNAIRE**

## **Le suivi des volontaires**

De l'activation du suivi aux documents de suivi

Une fois que le dernier contrat signé a été téléversé sur la plateforme par le référent établissement, vous pourrez passer à l'étape de suivi du volontaire. L'enregistrement des documents est toujours automatique.

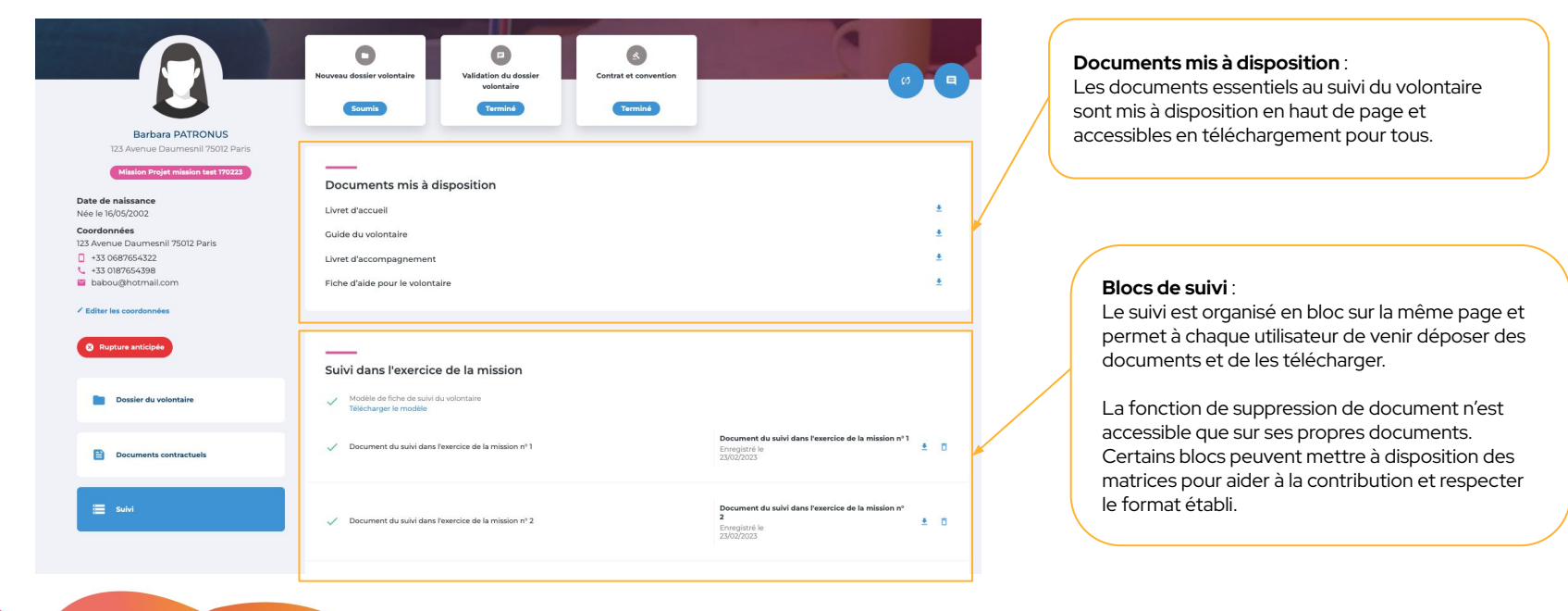

## **Merci.** L'équipe projet reste à votre disposition

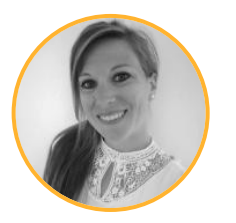

### **Charlotte TRANCHAND** Product Owner [charlotte.tranchand@rich-id.fr](mailto:charlotte.tranchand@rich-id.fr)

(Lot 1: Campagnes et gestion des projets)

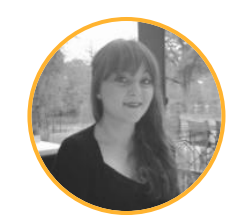

### **Ornella CAMMAROTA** Product Owner [ornella.cammarota@rich-id.fr](mailto:ornella.cammarota@rich-id.fr)

(Lot 2 : Dossier du volontaire, Contrats et conventions, Suivi)

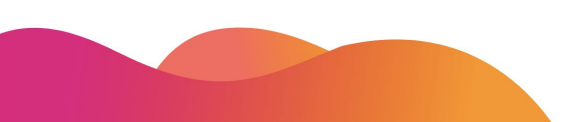

**Version 1 - 04/2023**